## **תוכן עניינים**

**[1 תחילת עבודה](#page-1-0)** [1.1 מה חדש](#page-1-1) [2.1 הגדרות](#page-1-2) [3.1 שלט רחוק](#page-2-0) [4.1 הפעלה וכיבוי](#page-4-0) **[2 צפייה בטלוויזיה](#page-5-0)** [1.2 ערוצים](#page-5-1) [2.2 התקנת ערוץ](#page-8-0) [3.2 מדריך טלוויזיה](#page-10-0) [4.2 הקלטה והשהיית הטלוויזיה](#page-11-0) [2.5 Netflix](#page-12-0) **[3 תוכנה ומפרט](#page-13-0)** [1.3 עדכון תוכנה](#page-13-1) [2.3 גרסת תוכנה](#page-13-2) [3.3 חשמל](#page-13-3) [4.3 מערכת הפעלה](#page-13-4) [5.3 קליטה](#page-13-5) [6.3 סוג מסך](#page-13-6) [7.3 רזולוציות כניסה תצוגה:](#page-13-7) [8.3 קישוריות](#page-13-8) [9.3 צליל](#page-14-0) [10.3 מולטי-מדיה](#page-14-1) **[4 חיבור מכשירים](#page-15-0)** [1.4 על אודות חיבורים](#page-15-1) [+CI - חכם כרטיס עם CAM 4.2](#page-16-0) [3.4 מערכת קולנוע ביתי - HTS](#page-16-1) [4.4 התקן וידאו](#page-17-0) [5.4 התקן שמע](#page-17-1) [6.4 כונן קשיח USB](#page-18-0) [7.4 כונן הבזק USB](#page-19-0) [8.4 סרטונים, תמונות, מוזיקה וטקסט](#page-19-1) **[5 חיבור לרשת](#page-22-0)** [1.5 בלוטות'](#page-22-1) [2.5 חיבור ה-Android TV](#page-22-2) [3.5 אפליקציות](#page-24-0) [5.4 Google Cast](#page-26-0) **[6 הגדרות](#page-27-0)** [1.6 אפשרויות טלוויזיה](#page-27-1) [2.6 הגדרות תמונה](#page-27-2) [3.6 הגדרות קול](#page-28-0) [4.6 הגדרות נגישות](#page-29-0) [5.6 הגדרות חשמל](#page-29-1) [6.6 אפשרויות מתקדמות](#page-29-2) [7.6 הגדרות אחרות](#page-31-0)

[8.6 הפעלה מחדש](#page-32-0) [9.6 איפוס להגדרות היצרן](#page-32-1) [10.6 הגדרות שעון ושפה](#page-32-2) **[7 עזרה ותמיכה](#page-34-0)** [1.7 בעיות](#page-34-1) [2.7 אתר תמיכה](#page-35-0) [3.7 תנאי שימוש](#page-36-0) [4.7 זכויות יוצרים](#page-36-1) [5.7 כת הסרת אחריות](#page-37-0) **[מפתח](#page-38-0)**

# **תחילת עבודה**

1.1

1

## **מה חדש**

#### **בית וערוצים**

#### **מפעיל הבית**

לחץ על HOME בשלט רחוק כדי לקבל את מסך הבית החדש של Android. מכאן תוכל להחליט במה לצפות על-ידי דפדוף באפשרויות הבידור מהיישום ומהטלוויזיה החיה. לדף הבית יש ערוצים כדי שתוכל לגלות תוכן מעולה מהיישומים המועדפים. ניתן גם להוסיף ערוצים או למצוא יישומים חדשים כדי לקבל עוד תוכן.

#### **ערוץ &** quot**;הפעל את הבא&** quot**;**

תמיד תוכל לדעת מה הדבר הבא לצפייה מהערוץ **&** quot**;הפעל את הבא&** quot **;**במסך הבית. התחל לצפות מהמקום שבו הפסקת וקבל הודעות על פרקים חדשים מהערוץ **&** quot**;הפעל את הבא** . לחץ והחזק את & quot;בחר& quot ;על סרט או על תוכנית טלוויזיה כדי להוסיף אותו ישירות לערוץ **&** quot**;הפעל את הבא&** quot**;**.

#### **גישה להגדרות מדף הבית**

ניתן לגשת אל התפריט **&** quot**;הגדרות&** quot **;**מהסמל שבפינה השמאלית העליונה.

#### **גישה לכונן הבזק** USB **מ&** quot**;בית&** quot**;**

כדי להציג את הקבצים מכונן הבזק, ראשית יש להוסיף את היישום , לחיצה MMP ( MultiMediaPlayer (לדף הבית. לחץ על HOME על הסמל & quot;יישומים& quot ;בקצה הימני של & quot;שורת היישומים& quot;. ניתן להוסיף יישומי MMP מהדף ;.quot &יישומים;quot &

#### **סרגל המערכת במסך הבית**

סרגל המערכת בראש מסך הבית מכיל את התכונות הבאות. - לחצן חיפוש: כדי להפעיל את החיפוש של Google באמצעות קלט קולי או קלט טקסט.

 - הודעות: כדי לספק לך הודעות אודות מערכת TV Smart. - מקור קלט: כדי להפעיל את רשימת מקורות הקלט ולעבור אל כל

אחד מההתקנים המחוברים.

 - הגדרות: כדי לגשת לתפריט & quot;כל ההגדרות& quot ;ולכוונן את הגדרות הטלוויזיה.

- שעון: כדי לציין את שעון המערכת.

#### **יישומים וטלוויזיה חיה**

#### **יישומים מועדפים בשורה הראשונה**

ניתן למצוא עוד יישומים בדף & quot;יישומים& quot ;על-ידי לחיצה על הסמל & quot;יישומים& quot ;בקצה הימני של השורה **יישומים**. ניתן גם להוסיף כמועדפים עוד יישומים מהדף & quot;יישומים& quot;, כגון & quot;טלוויזיה חיה& quot; ו- MultiMediaPlayer) MMP.

## 1.2

# **הגדרות**

#### **מעמד טלוויזיה**

<span id="page-1-3"></span><span id="page-1-1"></span><span id="page-1-0"></span>תוכל למצוא הוראות הרכבה של מעמד הטלוויזיה ב& quot;מדריך להתחלה מהירה& quot ;שצורף למקלט הטלוויזיה. אם איבדת מדריך זה, ניתן להוריד אותו מהאתר.

השתמש במספר הדגם של הטלוויזיה כדי לחפש ולהוריד את ה **&** quot**;מדריך להתחלה מהירה&** quot**;**.

## **התקנה על קיר**

הטלוויזיה גם מתאימה לזווית להתקנה על הקיר תואמת VESA) נמכרת בנפרד).

יש להשתמש בקוד VESA הבא בעת רכישת הזווית להתקנה על הקיר. . .

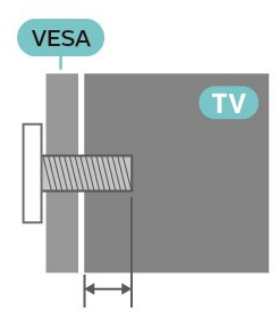

• זווית להתקנה על הקיר 450WL-SU, 6M) מינ' 10 מ& quot;מ, מקס' 12 מ& quot;מ)

#### **זהירות**

התקנת הטלוויזיה על הקיר מחייבת כישורים מיוחדים ותבוצע אך ורק על ידי עובדים מוסמכים. התקנת הטלוויזיה על הקיר חייבת לעמוד בתקני הבטיחות, בהתאם למשקל הטלוויזיה. בנוסף יש לקרוא את אמצעי הזהירות לפני מיקום הטלוויזיה.

SONY לא תישא בכל אחריות להתקנה בלתי-נאותה או כל התקנה שתגרום לתאונה או לפציעה.

#### **עצות בנושא הצבה**

- הצב את הטלוויזיה היכן שהאור אינו משתקף ישירות בתוך המסך.
	- המרחק האידאלי לצפייה הוא 2-5 פעמים הגודל האלכסוני של המסך. כשאתה יושב, העיניים שלך צריכות להיות בגובה מרכז המסך.

• בעת התקנה על הקיר, הצב את הטלוויזיה במרחק של עד 15 ס& quot;מ מהקיר.

<span id="page-1-2"></span>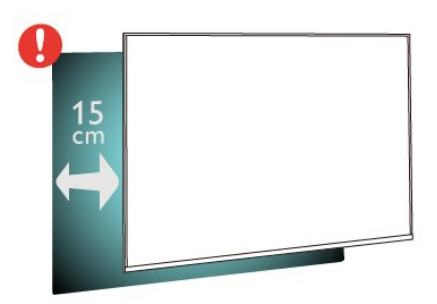

#### **הערה:**

יש להרחיק את הטלוויזיה ממקורות מייצרי אבק כגון תנורים. מומלץ לנקות את האבק באופן סדיר כדי למנוע את כניסתו לטלוויזיה.

#### **כבל החשמל**

• הכנס את כבל החשמל למחבר **&** quot **;**POWER **&**quot **;**שבגב הטלוויזיה.

- ודא שכבל החשמל מחובר באופן בטיחותי בתוך המחבר.
	- ודא שתקע החשמל המחובר לשקע בקיר נגיש בכל עת.
- בעת ניתוק כבל החשמל, משוך תמיד מהתקע לעולם לא מהכבל.

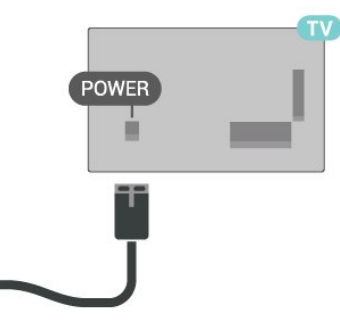

על אף שצריכת חשמל של טלוויזיה זו נמוכה מאוד במצב המתנה, כבה את הטלוויזיה באמצעות מתג ההפעלה /כיבוי כדי לחסוך באנרגיה אם אינך משתמש בטלוויזיה במשך פרק זמן ממושך.

#### **כבל האנטנה**

הכנס את תקע האנטנה ביציבות לתוך השקע /CABLE שבגב הטלוויזיה. ANTENNA

תוכל לחבר אנטנה פרטית שלך או אות אנטנה ממערכת חלוקת אנטנות. השתמש במחבר אנטנה מסוג RF Ohm 75 Coax IEC.

> השתמש בחיבור אנטנה זה עבור אותות כניסה של ;.quot &כבלים;quot & ושל; quot &אנטנה;quot &

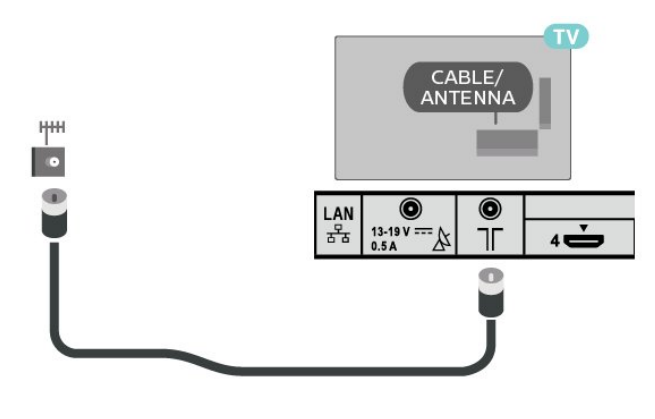

#### **צלחת לוויין**

חבר את מחבר הלוויין מסוג F לחיבור הלוויין **&** quot**;כניסת לוויין&** quot **;**שבגב מקלט הטלוויזיה.

<span id="page-2-1"></span>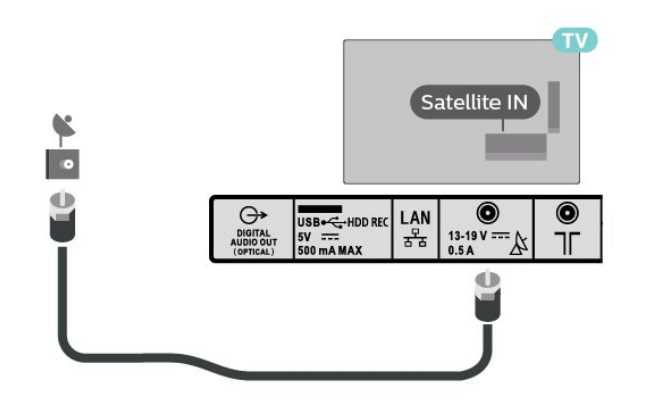

#### 1.3 **שלט רחוק**

#### **סקירה כללית של המקשים**

**למעלה**

<span id="page-2-0"></span>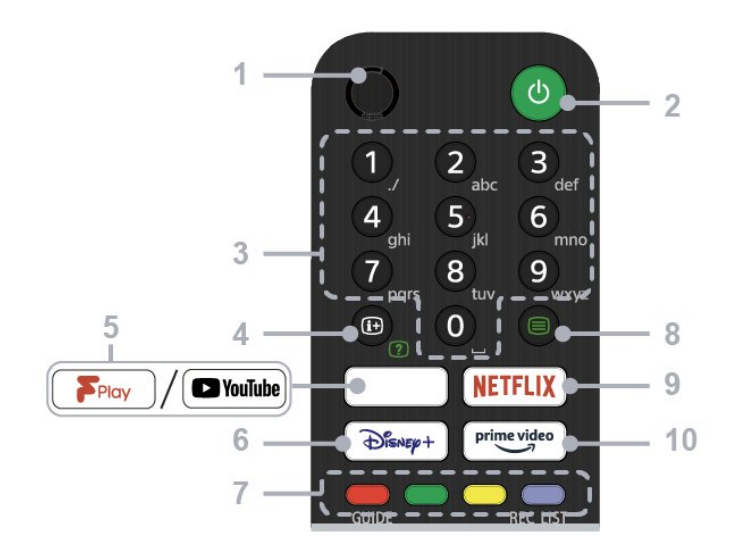

- MIC **1 -**
- לחיפוש קולי.
- **2 הפעלה (המתנה** /**מופעל)**
- הפעל או כבה את הטלוויזיה (מצב המתנה)
	- **3 לחצני ספרות**
- השתמש בלחצנים 0-9 כדי לבחור ערוצים דיגיטליים.
	- **4 גילוי מידע** /**טקסט**
		- הצג מידע.
	- **™**Freeview Play / YouTube **5 -**
- גישה לשירות המקוון Play Freeview.) רק באזור /ארץ /דגם טלוויזיה מוגבלים)
- גישה לשירות המקוון YouTube.) רק באזור /ארץ /דגם טלוויזיה מוגבלים)
	- **+**Disney **6 -**
- גישה לשירות המקוון Disneyבאזור רק) .+ /ארץ /דגם טלוויזיה מוגבלים)
	- **7 לחצנים צבעוניים**
	- ביצוע הפונקציה התואמת באותו זמן.

#### **;**quot **&טקסט;**quot **8 - &**

• הצג פרטי טקסט.

#### NETFLIX **9 -**

• גישה לשירות המקוון Netflix.) רק באזור /ארץ /דגם טלוויזיה מוגבלים)

#### Prime Video **10 -**

• גישה לשירות המקוון Video Prime.) רק באזור /ארץ /דגם טלוויזיה מוגבלים)

#### **באמצע**

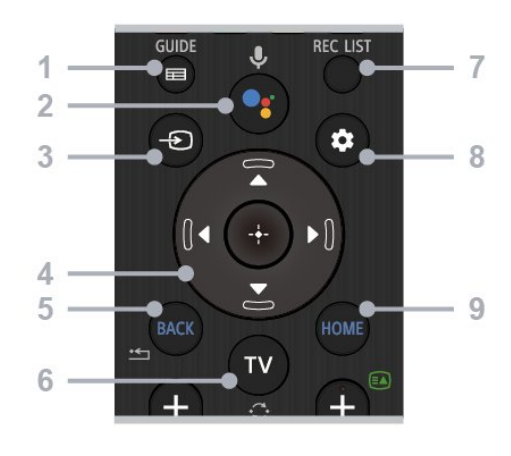

#### GUIDE **1 -**

• הצג את מדריך התוכניות הדיגיטלי.

#### /Google Assistant **מיקרופון - 2**

•השתמש ב- Assistant Google\*1\*2 או בחיפוש קולי\*.2 לרמזים אודות כיצד לשלוט בטלוויזיה, לחץ על לחצן המיקרופון בשלט רחוק ואמור & quot;רמזים קוליים& quot1\*.;

#### **הערה:**

\*:1 רק באזור /ארץ /דגם טלוויזיה /שפה מוגבלים. 2:\* Assistant Google או חיפוש קולי זקוקים לחיבור אינטרנט.

#### **3 - בחירת קלט**

• הצג את מקור הקלט ובחר אותו.

#### **4 - ניווט (למעלה** /**למטה** /**שמאל** /**ימין)** OK /**) הזן)**

• בניווט ובבחירה בתפריט על-גבי המסך. • במצב טלוויזיה הצג תוכניות ובחר אותן בערוצים אחרים בעת צפייה בטלוויזיה (דיגיטלי /אנלוגי).

#### BACK **5 -** • חזרה למסך הקודם.

#### **;**quot **&טלוויזיה;**quot **6 - &**

• עבור לערוץ או לקלט טלוויזיה.

#### REC LIST **7 -**

• הצג את & quot;רשימת ההקלטות& quot ;של HDD USB.

#### **& - 8** quot**;הגדרות מהירות&** quot**;**

• הגדרות תצוגה מהירות.

#### HOME **9 -**

•הצג את מסך הבית של הטלוויזיה.

#### **למטה**

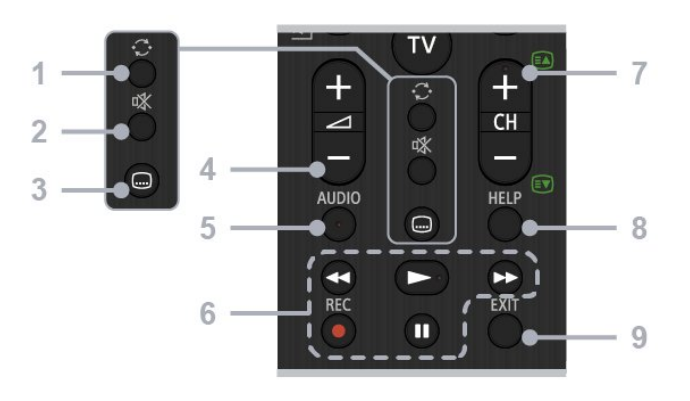

#### **;**quot **&קפוץ;**quot **1 - &**

• קפוץ הלוך ושוב בין שני ערוצים. הטלוויזיה תעבור לסירוגין ביין הערוץ הנוכחי לערוץ האחרון שנבחר.

#### **;**quot **&השתק;**quot **2 - &**

• השתק את הצליל. לחץ שוב כדי לשחזר את הצליל.

#### **& - 3** quot**;עריכת כתוביות&** quot**;**

• הפעל כתוביות או כבה אותן עבור שידור ויישומים נתמכים (כאשר התכונה זמינה)

#### **& - 4** quot**;עוצמת קול +** - /**&** quot**;**

• כוונן את עוצמת הקול.

#### **;**quot **&שמע;**quot **5 - &**

•בחר את הצליל של מקור מרובה שפות או צליל כפול עבור התוכנית שצופים בה כעת (בהתאם למקור התוכנית).

#### **6 - הפעלות (החזר לאחור** /**הפעל** /**הרץ קדימה** /**השהה)** REC /

- הפעלת תוכן מדיה בטלוויזיה ובהתקן תואם CEC מחובר.
- REC: הקלט את התוכנית שצופים בה כרגע ב- HDD USB.
	- **7** CH **+**  /**) ערוץ)**
	- במצב טלוויזיה: בחר את הערוץ.
	- במצב & quot;טקסט& quot;: בחר את הדף +

;).quot &הקודם;quot &) - או;) quot &הבא;quot (&

- HELP **8 -**
- הצג את התפריט & quot;עזרה& quot;. ניתן לגשת
	- ל& quot;מדריך העזרה& quot ;מכאן.
		- EXIT **9 -**

• חזור למסך הקודם או צא מהתפריט. כאשר השירות & quot;יישום אינטראקטיבי& quot ;זמין, לחץ כדי לצאת מהשירות.

#### **חיישן אינפרא-אדום (IR(**

-הטלוויזיה יכולה לקבל פקודות משלט רחוק המשתמש באינפרה אדום ( IR (לשליחת הפקודות. אם אתה משתמש בשלט רחוק מסוג זה, ודא תמיד שאתה מכוון את השלט אל החיישן האינפרא-אדום שבחזית הטלוויזיה.

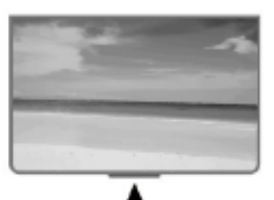

## **סוללות**

אם הטלוויזיה אינה מגיבה ללחיצה על מקשי השלט הרחוק, ייתכן שהסוללות ריקות.

כדי להחליף סוללות, פתח את תא הסוללות בחלק האחורי התחתון של השלט הרחוק.

 **- 1**החלק את מכסה תא הסוללות לכיוון המצוין על ידי החץ.

 **- 2**החלף את הסוללות הישנות בשתי סוללות AAA **1.5 וולט**. ודא שהקוטב החיובי (+) והקוטב השלילי (-) של הסוללות מיושרים כראוי.

 **- 3**החזר את מכסה תא הסוללות למקומו והחלק אותו חזרה, עד שייסגר בנקישה.

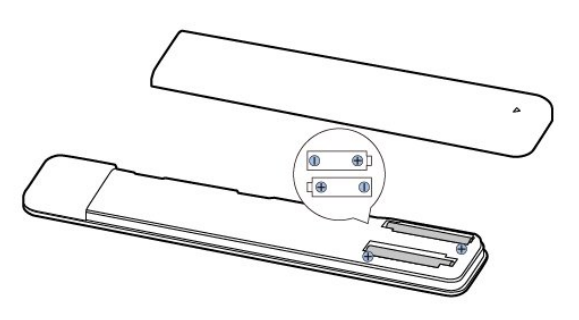

הוצא את הסוללות אם לא ייעשה שימוש בשלט רחוק זמן רב. השלך בוללות ישנות בצורה בטוחה בהתאם להוראות הנוגעות לתום תקופת השימוש.

#### **ניקוי**

השלט הרחוק מצופה בציפוי עמיד בפני שריטות.

כדי לנקות את השלט הרחוק, השתמש במטלית לחה. לעולם אל תשתמש בחומרים כגון אלכוהול, כימיקלים או חומרי ניקוי לבית, לניקוי השלט הרחוק.

#### 1.4

## **הפעלה וכיבוי**

וגא שהטלוויזיה מחוברת לשקע החשמל. נורית החיווי שבתחתית הטלוויזיה תאיר.

#### **הפעלה**

לחץ על **&** quot**;הפעלה&** quot **;**בשלט רחוק כדי להפעיל את הטלוויזיה. ניתן גם ללחוץ על לחצן ההפעלה שבתחתית הטלוויזיה על-מנת להפעיל את הטלוויזיה אם אינך מוצא את השלט רחוק או שהסוללות שלו ריקות.

#### **מעבר להמתנה**

כדי להעביר את הטלוויזיה למצב המתנה, לחץ על **&** quot**;הפעלה&** quot **;**בשלט הרחוק. ניתן גם ללחוץ על לחצן ההפעלה שבתחתית הטלוויזיה.

<span id="page-4-1"></span>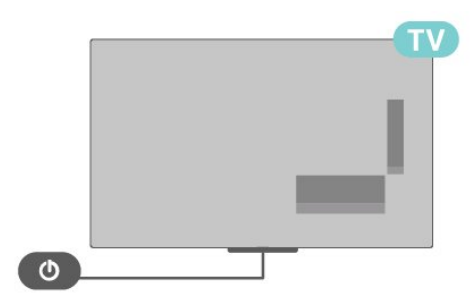

במצב המתנה, הטלוויזיה עדיין מחוברת לרשת החשמל, אך צורכת כמות קטנה מאוד של חשמל.

<span id="page-4-0"></span>כדי לכבות לחלוטין את הטלוויזיה, נתק את תקע החשמל. בעת ניתוק תקע החשמל תמיד יש למשוך בתקע ולא בכבל. יש לוודא שיש תמיד גישה מלאה לתקע החשמל, לכבל החשמל ולשקע שבקיר.

# **צפייה בטלוויזיה**

#### 2.1

## **ערוצים**

#### **אודות ערוצים והחלף ערוצים**

#### **צפייה בערוצי טלוויזיה**

• לחץ על TV.

#### • לחץ על **&** quot**;בחירת**

**קלט&** quot **;**ובחר & quot;טלוויזיה& quot.; • אם ידוע לך מספר הערוץ, הקלד את המספר באמצעות מקשי הספרות. לחץ על OK לאחר הזנת המספר, כדי להחליף ערוץ.

#### **מעבר לערוץ ברשימת ערוצים**

• תוך כדי צפייה בטלוויזיה, לחץ על OK כדי לפתוח את רשימות הערוצים.

• רשימת הערוצים יכולה להכיל מספר דפים עם ערוצים. כדי להציג את הדף הבא או הקודם, ערוב אחר ההוראה שעל-גבי המסך

• כדי לסגור את רשימת הערוצים מבלי להחליף ערוץ, לחץ על EXIT. **ערוצי רדיו**

אם זמין שידור דיגיטלי, תחנות רדיו דיגיטליות יותקנו במהלך ההתקנה. עבור לערוץ רדיו כפי שהייתה עובר לערוץ טלוויזיה.

ייתכן והטלוויזיה לא תפעל כהלכה עם מפעילים מסוימים של טלוויזיה דיגיטלית שאינם תואים לתקן באופן מלא.

#### **רשימת ערוצים**

#### **על אודות רשימת הערוצים**

לאחר התקנת ערוץ, כל הערוצים יופיעו ברשימת הערוצים. הערוצים מוצגים עם השם אם מידע זה זמין.

כאשר יש רשימת ערוצים בחורה, לחץ על **&** quot**;מקשי הניווט&** quot **;**למעלה או למטה כדי לבחור ערוץ, ולאחר מכן לחץ על & quot;בחר& quot ;כדי לצפות בערוץ שנבחר.

#### **תחנות רדיו**

אם זמין שידור דיגיטלי, תחנות רדיו דיגיטליות יותקנו במהלך ההתקנה. עבור לערוץ רדיו כפי שהייתה עובר לערוץ טלוויזיה.

ייתכן והטלוויזיה לא תפעל כהלכה עם מפעילים מסוימים של טלוויזיה דיגיטלית שאינם תואמים לתקן באופן מלא.

#### **פתיחת רשימת ערוצים**

ליד הרשימה הכוללת את כל הערוצים, ניתן לבחור רשימה מסוננת או שניתן לבחור את אחת מרשימות המועדפים שיצרת.

#### **כדי לפתוח את רשימת הערוצים הנוכחית**

 כדי לפתוח את רשימת **- 1**תוך כדי צפייה בטלוויזיה, לחץ על OK הערוצים הנוכחית.

כדי לסגור את רשימת הערוצים. **- 2**לחץ על EXIT

#### **חפש ערוץ**

ניתן לחפש ערוץ ברשימה ארוכה של ערוצים.

#### **חיפוש ערוץ**

<span id="page-5-2"></span><span id="page-5-0"></span>כדי לפתוח את רשימת הערוצים הנוכחית. **- 1**לחץ על OK

<span id="page-5-1"></span> **- 2**לחץ על **&** quot**;המקש הצהוב&** quot **;**עבור **&** quot**;בחר עוד&** quot**;**.

 כדי לפתוח שדה **- 3**בחר **&** quot**;מצא&** quot **;**ולחץ על OK טקסט. ניתן להשתמש במקלדת של השלט רחוק (אם זמינה) או במקלדת שעל-גבי הסמך כדי להזין טקסט.

. הטלוויזיה תחפש שמות **- 4**הזן מספר או חלק של שם ולחץ על OK ערוצים תואמים ברשימה שבחרת.

תוצאות החיפוש מוצגות כרשימת ערוצים - ראה שם רשימה בראש. תוצאות החיפוש ייעלמו לאחר שתבחר רשימת ערוצים אחרת או תסגור את הרשימה עם תוצאות החיפוש.

#### **מיון רשימת ערוצים**

ניתן למיין רישמת ערוצים עם כל הערוצים.. ניתן להגדיר שרשימת הערוצים תציג רק ערוצי טלוויזיה או רק ערוצי רדיו. עבור ערוצי אנטנה ניתן להגדיר שהרשימה תציג רק ערוצי חינם או את הערוצים המעורבלים.

#### **כדי להגדיר מסנן על רשימה עם כל הערוצים**

כדי לפתוח את רשימת הערוצים הנוכחית. **- 1**לחץ על OK

 **- 2**לחץ על **&** quot**;המקש הצהוב&** quot **;**עבור **&** quot**;בחר עוד&** quot**;**.

- . **3**בחר **&** quot**;מיון&** quot**;**, ולחץ על OK
- . שם המסנן מופיע החלק **4**בחר את המסנן הרצוי ולחץ על OK
	- משם רשימת הערוצים בראש רשימת הערוצים.
		- כדי לסגור את רשימת הערוצים. **5**לחץ על EXIT

#### **צפייה בערוצים**

#### **כיוון לערוץ**

כדי לצפות בערוצי טלוויזיה, לחץ על **&** quot**;טלוויזיה&** quot **;**. הטלוויזיה מתכוונת אל ערוץ הטלוויזיה שבו צפית לאחרונה.

לחלופין ניתן לבחור את **&** quot**;טלוויזיה חיה&** quot **;**ממסך הבית

#### **החלפת ערוצים**

כדי להחליף ערוץ, לחץ על CH **+** או על - CH. אם ידוע לך מספר הערוץ, הקלד את המספר באמצעות מקשי הספרות. לחץ על OK לאחר הזנת המספר, כדי להחליף ערוץ.

ניתץ גם לכוון לערוצים מ**&** quot**;רשימת הערוצים&** quot **;**על-ידי לחיצה על OK.

#### **בקרות הורים**

#### **נעילה או פתיחה של ערוץ**

כדי למנוע מילדים לצפות בערוץ מסוים, תוכל לנעול אותו. כדי לצפות בערוץ נעול, ראשית עליך להזין את קוד ה-PIN בן ארבע ספרות. לא ניתן לחסום תוכניות ממכשירים שחוברו לטלוויזיה.

#### **כדי לנעול ערוץ או לבטל את הנעילה**

 **- 1**לחץ על **&** quot**;הגדרות מהירות&** quot< **; מקשי הניווט**

למעלה > **&** quot**;ערוץ&** quot< **; &** quot**;בקרות הורים&** quot **;**ולחץ על OK.

 **- 2**הזן קוד PIN במקרה הצורך.

. **- 3**בחר **&** quot**;ערוץ חסום&** quot**;**, ולחץ על OK

 **- 4**לחץ על **מקשי הניווט** למעלה או למטה כדי לבחור **&** quot**;נעל הכל&** quot **;**/ **&** quot**;בטל נעילה עבור הכל&** quot **;**או את הערוצים שאותם תרצה לנעול או לבטל את הנעילה, ולחץ על OK**.**

 **- 5**ערוץ נעול מסומן במנעול.

, מספר פעמים אם צריך, כדי לסגור את התפריט. **- 6**לחץ על EXIT

#### **הגבלות תוכניות**

כדי למנוע מילדים לצפות בתוכנית שעלולה שלא להתאים להם, ניתן להגדיר דירוג.

בערוצים דיגיטליים ניתן לדרג את התוכניות. כאשר הדירוג של תוכנית שווה או גבוה מהדירוג שהגדרת, התוכנית תינעל. כדי לצפות בתוכנית חסומה, ראשית עליך להזין את קוד ה- PIN.

#### **כדי להגדיר דירוג**

 **- 1**לחץ על **&** quot**;הגדרות מהירות&** quot< **; מקשי הניווט**

למעלה > **&** quot**;ערוץ&** quot< **; &** quot**;בקרות** 

**הורים&** quot **;**ולחץ על OK.

 **- 2**הזן קוד PIN במקרה הצורך.

- . **3**בחר **&** quot**;הגבלות על תוכניות&** quot**;**, ולחץ על OK
	- **4**בחר **&** quot**;מופעל&** quot **;**כדי להגדיר את הדירוג.
		- . **5**בחר **&** quot**;דירוגים&** quot **;**ולחץ על OK
			- **6**הגדר את המגבלות עבור הילדים שלך
			- כדי לסגור את התפריט. **7**לחץ על EXIT

כדי לבטל את דירוג ההורים, בחר **&** quot**;ללא&** quot**;**. אולם, בארצות מסוימות אתה חייב להגדיר דירוג.

אצל מספר מפעילים / תחנות שידור, הטלוויזיה חוסמת רק תוכניות בעלות דירוג גבוה יותר. דירוג ההורים מוגדר עבור כל הערוצים.

#### **כניסות חסומות**

כדי למנוע שימוש בהתקנים מחוברים, ניתן לנעול מקור קלט. כדי לחבר מקור קלט נעול, ראשית יש להזין את קוד ה-PIN בן ארבע הספרות.

#### **כדי לנעול או לבטל נעילה של מקור קלט**

 **- 1**לחץ על **&** quot**;הגדרות מהירות&** quot< **; מקשי הניווט** למעלה > **&** quot**;ערוץ&** quot< **; &** quot**;בקרות** 

**הורים&** quot **;**ולחץ על OK.

 **- 2**הזן קוד PIN במקרה הצורך.

. **- 3**בחר **&** quot**;כניסה חסומה&** quot **;**ולחץ על OK

 **- 4**לחץ על **&** quot**;מקשי הניווט&** quot **;**למעלה או למטה כדי

לבחור נעילה או ביטול נעילה, ולחץ על OK.

 **- 5**מקור נעול מסומן במנעול.

כדי לסגור את התפריט. **- 6**לחץ על EXIT

#### **החלפת PIN**

הגדר PIN חדש או אפס אותו קוד ה-PIN משמש לנעילת ערוצים או תוכניות או לביטול נעילתם.

 **- 1**לחץ על **&** quot**;הגדרות מהירות&** quot< **; מקשי הניווט** למעלה > **&** quot**;ערוץ&** quot< **; &** quot**;בקרות** 

**הורים&** quot **;**ולחץ על OK.

- **2**הזן קוד PIN במקרה הצורך.
- . **3**בחר **&** quot**;החלף** PIN **&**quot **;**ולחץ על OK
- <span id="page-6-0"></span> **- 4**הזן את קוד ה-PIN הנוכחי ואת קוד ה-PIN החדש.
	- כדי לסגור את התפריט. **5**לחץ על EXIT

#### **ערוצים מועדפים**

#### **על אודות ערוצים מועדפים**

ברשימת ערוצים מועדפים ניתן לאסוף את הערוצים שאתה אוהב..

ניתן ליצור ארבע רשימות\* של ערוצים מועדפים למעבר קל בין ערוצים.

כאשר & quot;רשימת מועדפים& quot;בחורה, לחץ על & quot;מקשי הניווט& quot ;למעלה או למטה כדי לבחור ערוץ, ולאחר מכן לחץ על OK כדי לצפות בערוץ שנבחר.

#### **עריכת רשימת מועדפים - טלוויזיה דיגיטלית**

#### **כדי להוסיף ערוץ לרשימת המועדפים**

 כדי לפתוח את רשימת **- 1**תוך כדי צפייה בטלוויזיה, לחץ על OK הערוצים הנוכחית.

 **- 2**לחץ על **&** quot**;מקשי הניווט&** quot **;**למעלה או למטה כדי לבחור ערוץ.

 **- 3**לחץ על **המקש הכחול** כדי להוסיף את הערוצים לרשימת

מועדפים (רשימת ברירת המחדל היא **&** quot**;מועדפים 1&** quot**;**.) לחץ שוב על **&** quot**;המקש הכחול&** quot **;**כדי להסיר את הערוץ מרשימת המועדפים.

כדי לסגור את התפריט. **- 4**לחץ על EXIT

#### **כדי ליצור רשימת ערוצים מועדפים**

 כדי לפתוח את רשימת **- 1**תוך כדי צפייה בטלוויזיה, לחץ על OK הערוצים הנוכחית.

 **- 2**לחץ על **&** quot**;המקש הצהוב&** quot **;**עבור **&** quot**;בחר עוד&** quot**;**.

 **- 3**בחר **&** quot**;בחר סוג&** quot< **; &** quot**;מועדפים&** quot**;** ולאחר מכן לחץ על **&** quot**;מקשי הניווט&** quot **;**למעלה או למטה כדי לבחור רשימה של **&** quot**;מועדפים 1&** quot \***;**עד

**&** quot**;מועדפים 4&** quot **;**שאתה רוצה להוסיף.

 **- 4**לחץ על **&** quot**;המקש הצהוב&** quot **;**עבור **&** quot**;בחר עוד&** quot**;**, ולאחר מכן בחר **&** quot**;בחר סוג&** quot **;**כדי לשנות את רשימת הערוצים לרשימה המועדפת שלך.

 **- 5**לחץ על **&** quot**;המקש הכחול&** quot **;**כדי להוסיף את הערוץ לרשימת המועדפים שזה עתה בחרת. לחץ שוב על **&** quot**;המקש הכחול&** quot **;**כדי להסיר את הערוץ מרשימת המועדפים. כדי לסגור את התפריט. **- 6**לחץ על EXIT

#### **כדי להזיז או להסיר ערוץ מרשימת המועדפים**

 **- 1**בחר רשימה של **&** quot**;מועדפים 1&** quot \***;**עד

- **&** quot**;מועדפים 4&** quot **;**שאתה רוצה לערוך.
- **2**לחץ על **&** quot**;המקש הצהוב&** quot **;**עבור **&** quot**;בחר עוד&** quot**;**.

 **- 3**בחר **&** quot**;הזזה&** quot **;**כדי להזיז את מיקומי הערוצים ברשימת הערוצים המועדפים.

 **- 4**בחר **&** quot**;מחיקה&** quot **;**כדי להסיר ערוצים מרשימת הערוצים המועדפים.

כדי לסגור את התפריט. **- 5**לחץ על EXIT

#### **עריכת רשימת מועדפים - טלוויזיה אנלוגית**

#### **כדי להוסיף ערוץ לרשימת המועדפים**

 כדי לפתוח את **- 1**תוך כדי צפייה בטלוויזיה אנלוגית, לחץ על OK רשימת הערוצים הנוכחית.

 **- 2**לחץ על **מקשי הניווט** למעלה או למטה כדי לבחור ערוץ.  **- 3**לחץ על **המקש הכחול** כדי להוסיף את הערוצים לרשימת

מועדפים (רשימת ברירת המחדל היא **&** quot**;מועדפים 1&** quot**;**.)

לחץ שוב על **&** quot**;המקש הכחול&** quot **;**כדי להסיר את הערוץ

מרשימת המועדפים.

כדי לסגור את התפריט. **- 4**לחץ על EXIT

#### **כדי ליצור רשימת ערוצים מועדפים**

 כדי לפתוח את **- 1**תוך כדי צפייה בטלוויזיה אנלוגית , לחץ על OK רשימת הערוצים הנוכחית.

 **- 2**לחץ על **&** quot**;המקש הצהוב&** quot **;**עבור **&** quot

**;מועדפים&** quot**;**.

 **- 3**לחץ על **&** quot**;מקשי הניווט&** quot **;**שמאלה או ימינה כדי לבחור רשימה בין **&** quot**;מועדפים 1&** quot \***;**ל**&** quot**;מועדפים &4** quot **;**שאליה ברצונך להוסיף.

 **- 4**לחץ על **&** quot**;חזרה&** quot **;**כדי לראות שרשימת הערוצים השתנתה לרשימה הרצויה.

 **- 5**לחץ על **&** quot**;המקש הכחול&** quot **;**כדי להוסיף את הערוץ לרשימת המועדפים שזה עתה בחרת. לחץ שוב על **&** quot**;המקש הכחול&** quot **;**כדי להסיר את הערוץ מרשימת המועדפים. כדי לסגור את התפריט. **- 6**לחץ על EXIT

#### **כדי להזיז או להסיר ערוץ מרשימת המועדפים**

 **- 1**בחר רשימה של **&** quot**;מועדפים 1&** quot \***;**עד

**&** quot**;מועדפים 4&** quot **;**שאתה רוצה לערוך.

 **- 2**לחץ על **&** quot**;המקש הצהוב&** quot **;**עבור **&** quot **;מועדפים&** quot**;**.

 **- 3**בחר **&** quot**;הזזה&** quot **;**כדי להזיז את מיקומי הערוצים ברשימת הערוצים המועדפים.

 **- 4**בחר **&** quot**;מחיקה&** quot **;**כדי להסיר ערוצים מרשימת הערוצים המועדפים.

כדי לסגור את התפריט. **- 5**לחץ על EXIT

#### **טקסט / טלטקסט**

#### **דפי טקסט**

כדי לפתוח & quot;טקסט& quot ;/ &quot;טלטקסט& quot;, לחץ על **&** quot**;טלטקסט&** quot**;**, בזמן הצפייה בערוצי טלוויזיה. כדי לסגור & quot;טקסט& quot;, לחץ שוב

#### על **&** quot**;טלטקסט&** quot**;**.

#### **בחירת עמוד טקסט**

כדי לבחור עמוד

- **1**הזן את מספר העמוד בעזרת מקשי הספרות.
- **2**השתמש ב **&** quot**;מקשי הניווט&** quot **;**כדי לנווט.

<span id="page-7-0"></span> **- 3**לחץ על מקש צבעוני כדי לבחור נושא מקודד בצבע, בתחתית המסך.

#### **עמודי טקסט משניים**

מספר של עמוד טקסט יכול להכיל כמה עמודי משנה. מספרי עמודי המשנה מופיעים על פס, צמוד למספר העמוד הראשי.

כדי לבחור דף משנה, לחץ על **&** quot**;מקשי הניווט&** quot **;**שמאל או ימין.

#### **מסך כפול**

 **- 1**לחץ על **&** quot**;טלטקסט&** quot **;**כדי לפתוח את הדף

;.quot &טקסט;quot &

 **- 2**לחץ שוב על **&** quot**;טלטקסט&** quot **;**כדי להפעיל את מצב מסך כפול.

> **- 3**כדי לצאת מהדף & quot;טקסט& quot;, לחץ שוב על **&** quot**;טלטקסט&** quot**;**.

#### **הגדרת תצורת הטקסט**

#### **שפת הטקסט**

לחלק מתחנות השידור יש מספר שפות & quot;טקסט& quot; זמינות.

כדי להגדיר שפת & quot;טקסט& quot ;ראשונית ומשנית:

 **- 1**בחר **&** quot**;הגדרות מהירות&** quot< **; &** quot**;אפשרויות** 

**טלוויזיה&** quot< **; &** quot**;אפשרויות מתקדמות&** quot< **; &** כדי להיכנס לתפריט. quot**;טלטקסט&** quot **;**ולחץ על OK  **- 2**בחר **&** quot**;שפת טלטקסט דיגיטלי&** quot **;**או **&** quot**;שפת** 

**דף פענוח&** quot**;** ולחץ על OK.

 **- 3**בחר את שפות ה& quot;טקסט& quot ;המועדפות.

כדי לסגור את התפריט. **- 4**לחץ על EXIT

#### **טלוויזיה אינטראקטיבית**

#### **על אודות iTV**

בעזרת טלוויזיה אינטראקטיבית, תחנות שידור דיגיטלי אחדות משלבות את תוכנית הטלוויזיה הרגילה שלהן עם עמודי מידע ובידור. בעמודים מסוימים, תוכל להגיב לתוכנית או להצביע, לבצע קניות מקוונות או לשלם בגין תוכנית & quot;וידיאו לפי דרישה& quot; ).VOD (

#### **HhhTV**

טלוויזיה אינטראקטיבית מכונה לפעמים & quot;טקסט דיגיטלי& quot ;או & quot;לחצן אדום& quot;. אך כל מערכת שונה.

בקר באתר האינטרנט של תחנת השידור לקבלת מידע נוסף.

#### **למה תזדקק**

טלוויזיה אינטראקטיבית זמינה רק בערוצי טלוויזיה דיגיטליים. כדי ליהנות מכל היתרונות של טלוויזיה אינטראקטיבית, הטלוויזיה צריכה להיות מחוברת לאינטרנט בחיבור במהירות גבוהה (פס רחב).

#### HbbTV

אם ערוץ טלוויזיה מציע עמודי HbbTV, עליך להפעיל תחילה את HbbTV בהגדרות הטלוויזיה, על מנת לראות את העמודים.

כדי להפעיל את התמיכה ב- HBBTV

**&** quot**;הגדרות מהירות&** quot< **; &** quot**;אפשרויות טלוויזיה&** quot< **; &** quot**;אפשרויות ;**quot **&**HbbTV **הגדרות;**quot **& ;** >quot **&מתקדמות**

#### **השימוש בטלוויזיה אינטראקטיבית**

#### **פתיחת עמודי** iTV

מרבית הערוצים, המציעים HbbTV או iTV, מזמינים אותך ללחוץ על המקש הצבעוני או על המקש OK כדי לפתוח את התוכנית האינטראקטיבית שלהם.

#### **ניווט בעמודי** iTV

ניתן להשתמש במקשי החיצים ובמקשים הצבעוניים, במקשי הספרות ובמקש BACK כדי לנווט בדפי iTV. ניתן להשתמש במקשים **&** quot**;הפעלה&** quot**;** ו**&** quot**;השהייה&** quot **;**כדי לצפות בסרטונים בתוך דפי iTV.

#### **סגירת עמודי** iTV

רוב דפי iTV מיידעים אותך באיזה מקש להשתמש כדי לסגור. כדי לאלץ סגירה של דף iTV, עבור אל ערוץ הטלוויזיה הבא ולחץ על BACK .

#### 2.2

## **התקנת ערוץ**

#### **התקנת אנטנה**

 **- 1**לחץ על **&** quot**;הגדרות מהירות&** quot< **; &** quot**;אפשרויות** quot **& ;**quot **&הגדרות;**quot **& ;** >quot **&טלוויזיה ;ערוץ&** quot< **; &** quot**;מצב התקנת ערוצים&** quot **;**ולחץ על OK.  **- 2**בחר **&** quot**;אנטנה&** quot**;**, ולאחר מכן חזור אל **&** quot

**;ערוץ&** quot**;**.

 **- 3**בחר **&** quot**;ערוצים&** quot< **; &** quot**;סריקת ערוצים&** quot **;**ולחץ על OK.

#### **התקנת כבלים**

<span id="page-8-1"></span> **- 1**לחץ על **&** quot**;הגדרות מהירות&** quot< **; &** quot**;אפשרויות** quot **& ;**quot **&הגדרות;**quot **& ;** >quot **&טלוויזיה**

**;ערוץ&** quot< **; &** quot**;מצב התקנת ערוצים&** quot **;**ולחץ על OK.

- . **2**בחר **&** quot**;כבלים&** quot **;**ולחץ על OK
- **3**בחר **&** quot**;ערוצים&** quot< **; &** quot**;סריקת**
	- **ערוצים&** quot **;**ולחץ על OK.
- **4**לחץ על **מקשי הניווט** שמאל או ימין כדי לבחור מצב סריקה.

#### **סריקה מלאה**

- **1**בחר **&** quot**;מלאה&** quot**;**.
- כדי להתחיל. זה עשוי **2**בחר **&** quot**;סרוק&** quot **;**ולחץ על OK לקחת מספר דקות.

#### **סריקה מהירה או מתקדמת**

- **1**בחר **&** quot**;מהירה&** quot **;**או **&** quot**;מתקדמת&** quot**;**.
	- **2**ניתן להגדיר את ה**&** quot**;תדר**
	- **(קילוהרץ)&** quot **;**ואת **&** quot**;מזהה הרשת&** quot**;**.

 כדי להתחיל. זה עשוי **- 3**בחר **&** quot**;סרוק&** quot **;**ולחץ על OK לקחת מספר דקות.

#### **ערוץ, התקנת ערוצי לוויין**

 **- 1**לחץ על **&** quot**;הגדרות מהירות&** quot< **; &** quot**;אפשרויות** quot **& ;**quot **&הגדרות;**quot **& ;** >quot **&טלוויזיה ;ערוץ&** quot< **; &** quot**;מצב התקנת ערוצים&** quot **;**ולחץ על OK.

 **- 2**בחר **&** quot**;לוויין כללי&** quot **;**או **&** quot**;לוויין מועדף&** quot**;**, ולאחר מכן חזור אל **&** quot**;ערוץ&** quot**;**.  **- 3**בחר **&** quot**;ערוצים&** quot< **; &** quot**;סריקה מחדש של לוויין&** quot **;**או **&** quot**;כוונון לוויין ידני&** quot **;**ולחץ על OK .

#### <span id="page-8-0"></span>**סריקת ערוצים עם &** quot**;סריקה מחדש של לוויינים&** quot**;**

כדי להתחיל סריקה מחדש של לוויין

 **- 1**לחץ על **&** quot**;בית&** quot< **; &** quot**;הגדרות&** quot< **; &** quot**;ערוץ&** quot< **; &** quot**;מצב התקנת ערוצים&** quot **;**ולחץ על OK.

> **- 2**בחר **&** quot**;לוויינים כללי&** quot **;**או **&** quot**;לוויין מועדף&** quot **;**ולאחר מכן חזור אל **&** quot**;ערוץ&** quot**;**.

 **- 3**בחר **&** quot**;ערוצים&** quot< **; &** quot**;סריקה מחדש של לוויין&** quot **;**ולחץ על OK.

 **- 4**בחר **&** quot**;הבא&** quot **;**כדי להמשיך בסריקה או בחר **&** quot**;עוד&** quot **;**כדי למצוא עוד סוגי סריקה עבור מערכות לוויינים שונות. בהתאם לסוג מערכת הלוויין, יש חמישה סוגים של

- & quot;מצבי בדיקת לוויינים& quot ;שניתן לבחור.
- **&** quot**;יחיד&** quot **;** סריקת הערוצים מלוויין יחיד.
- **&** quot**;הבזק צליל&** quot **;** סריקת הערוצים מעד שני לוויינים.
	- 1.0 DiSEqC סריקת הערוצים מעד 4 לוויינים.
	- I Unicable סריקת הערוצים מעד 2 לוויינים עם עד 8 מספר תחום משתמש.
- II Unicable סריקת הערוצים מעד 4 לוויינים עם עד 32 מספר

 **- 5**בחר **&** quot**;הבא&** quot **;**כדי להתחיל את הסריקה מיד עם הגדרות הלוויין הנוכחיות.

 **- 6**בחר את **&** quot**;שם הלוויין&** quot **;**כדי להציג את הגדרות הלוויין ולשנות אותן. לאחר אישור הגדרות הלוויין, לחץ על **&** quot**;חזרה&** quot **;**ובחר **&** quot**;הבא&** quot **;**כדי להתחיל את הסריקה.

פריטי הגדרת הלוויין כוללים את כל המידע של הלוויינים.

• **&** quot**;סטטוס לוויין&** quot **;**- אין לשנות את הפריט כאשר בוחרים **&** quot**;לוויין מועדף&** quot**;**, אבל ניתן לעשות זאת ב**&** quot**;לוויין כללי&** quot**;**. לחץ על **מקשי ניווט** שמאלה או ימינה כדי להגדיר את & quot;סטטוס מופעל או כבוי& quot ;של הלוויין שנבחר.

• **&** quot**;בחירת לוויין&** quot **;**- הפריט רק עבור ציון שם הלוויין ולא לשינוי שלו.

• **&** quot**;מצב סריקה&** quot **;**- לחץ על **מקשי הניווט** שמאלה או ימינה כדי להגדיר את מצב הסריקה ל**&** quot**;מלא&** quot **;**או .**;**quot **&רשת;**quot **&**

• **&** quot**;סוג סריקה&** quot **;**- לחץ על **מקשי הניווט** שמאלה או ימינה כדי להגדיר את סוג הסריקה ל**&** quot**;הכל&** quot**;**

,**&** quot**;רק ערוצים מוצפנים&** quot **;**או **&** quot**;רק ערוצי חינם&** quot**;**.

• **&** quot**;סוג אחסון&** quot **;**- לחץ על **מקשי הניווט** שמאל או ימין כדי להגדיר את סוג האחסון ל**&** quot**;הכל&** quot**;**, **&** quot**;רק ערוצים דיגיטליים&** quot **;**או **&** quot**;רק ערוצי רדיו&** quot**;**. • **&** quot**;תצורות** LNB **&**quot **;**- לחץ על OK כדי להציג את תצורות ה-LNB או לכוונן אותן עבור **&** quot**;הפעלת** LNB**& הרץ-קילו 22;**quot **&** ,**;**quot **&**LNB **תדר;**quot **&** ,**;**quot **טון&** quot**;**, **&** quot**;איכות אות&** quot **;**ו**&** quot**;רמת אות&** quot**;**.

• **&** quot**;טרנספונדר&** quot **;**- לחץ על OK כדי לכוונן את הגדרות ה& quot;טרנספונדר& quot ;עבור **&** quot**;תדר&** quot**;**

,**&** quot**;קצב סימנים&** quot **;**ו**&** quot**;קיטוב&** quot**;**.

• **&** quot**;איכות אות&** quot **;**- הצג את איכות האות של הלוויין המוצגת על-יד הערך בין 0 ל.100-

• **&** quot**;רמת אות&** quot **;**- הצג את רמת האות של הלוויין המוצגת על-יד הערך בין 0 ל.100-

#### **סריקת ערוצים עם &** quot**;כוונון לוויין ידני&** quot**;**

& quot;כוונון לוויין ידני& quot ;משמש לסריקה של לוויין אחד בלבד על-ידי הגדרת הטרנספונדר של הלוויין שנבחר. במצב זה של סקירה, ניתן לבצע רק כוונון & quot;טרנספונדר& quot;, פריטי הגדרה אחרים מושבתים.

#### **עדכן ערוצים**

#### **עדכון ערוצים אוטומטי**

אם אתה קולט ערוצים דיגיטליים, תוכל להגדיר את הטלוויזיה לעדכן אוטומטית את הערוצים האלה.

פעם ביום, הטלוויזיה מעדכנת את הערוצים ושומרת ערוצים

<span id="page-9-0"></span>חדשים. על הטלוויזיה להיות במצב המתנה כדי לעדכן ערוצים באופן אוטומטי. באפשרותך לכבות את העדכון האוטומטי.

כדי לבטל את העדכון האוטומטי

 **- 1**לחץ על **&** quot**;הגדרות מהירות&** quot< **; &** quot**;אפשרויות טלוויזיה&** quot**;**

- > **&** quot**;הגדרות&** quot< **; &** quot**;ערוץ&** quot**;**.
	- **2**הזן קוד PIN במקרה הצורך.
- . **3**בחר **&** quot**;עדכון ערוצים אוטומטי&** quot **;**ולחץ על OK כדי לסגור את התפריט. **- 4**לחץ על EXIT

במדינות אחדות, & quot;עדכון ערוצים אוטומטי& quot ;נעשה תוך כדי צפייה בטלוויזיה או בכל רגע שהטלוויזיה במצב המתנה.

#### **עדכון ערוצים ידני**

תמיד תוכל להתחיל עדכון ערוצים בעצמך.

התחלת עדכון ערוצים באופן ידני

 **- 1**בעת צפייה בטלוויזיה, לחץ על **&** quot**;הגדרות**

**מהירות&** quot< **; &** quot**;אפשרויות טלוויזיה&** quot**;**

> **&** quot**;הגדרות&** quot< **; &** quot**;ערוץ&** quot**;**

> **&** quot**;ערוצים&** quot **;**ובחר את אחת האפשרויות שלהלן.

& • quot;סריקת ערוצים& quot ;- סריקה מסוג זה תתקין באופן אוטומטי ערוצים דיגיטליים וערוצים אנלוגיים.

& • quot;סריקת עדכון& quot ;- מתייחסת לסריקה תוספתית , שרק סורקת את התדרים ש& quot;סריקת תדרים& quot ;לא סרקה. & • quot;סריקה אנלוגית ידנית& quot ;- מאפשרת למשתמש להזין

תדר אנלוגי להתחלה של סריקה ידנית.

& • quot;סריקת RF יחידה& quot ;- היא סריקה דיגיטלית ידנית, דבר זה מאפשר למשתמש לסרוק תדר ספציפי על-ידי לחיצה על & quot;מקש הניווט& quot ;שמאל או ימינן בפריט & quot;ערוץ ;.quot &RF

& • quot;עדכון שירות ידני& quot ;- משמש להתחלה של סריקת רקע שמפשרת סריקת ערוצים חדשים בלי לשנות את הערוצים הקיימים.

 **- 2**הזן קוד PIN במקרה הצורך.

 כדי לעדכן **- 3**בחר **&** quot**;חפש ערוצים&** quot **;**ולחץ על OK ערוצים. זה עשוי לקחת מספר דקות.

כדי לסגור את התפריט. **- 4**לחץ על EXIT

#### **איכות הקליטה**

תוכל לבדוק את האיכות ואת העוצמה של האות בערוץ דיגיטלי. אם אתה משתמש באנטנה פרטית שלך, תוכל לשנות את מיקום האנטנה כדי לנסות לשפר את הקליטה.

#### **בדיקת איכות הקליטה של ערוץ דיגיטלי**

> **&** quot**;אפשרויות - 1**לחץ על MENU

**טלוויזיה&** quot< **; &** quot**;הגדרות&** quot< **; &** quot

**;ערוץ&** quot< **; &** quot**;ערוצים&** quot< **; &** quot**;סריקת**  RF **יחידה&** quot **;**ולחץ על OK.

.**;**quot **&**RF **ערוץ;**quot **&** בחר**2 -** 

 **- 3**לחץ על **&** quot**;מקשי הניווט&** quot **;**שמאל או ימין כדי לבחור ערוץ ולחץ על OK. רמת האות ואיכות האות מוצגים עבור ערוץ זה כדי לסגור את התפריט. **- 4**לחץ על EXIT

## **סריקה אנלוגית ידנית**

ניתן להתקין ערוצי טלוויזיה אנלוגיים באופן ידני.

#### **כדי להתקין ערוצים אנלוגיים באופן ידני**

 **- 1**לחץ על **&** quot**;הגדרות מהירות&** quot< **; &** quot**;אפשרויות** quot **& ;**quot **&הגדרות;**quot **& ;** >quot **&טלוויזיה ;ערוץ&** quot< **; &** quot**;ערוצים&** quot **;**ולחץ על OK. . **- 2**בחר **&** quot**;סריקה אנלוגית ידנית&** quot **;**ולחץ על OK

#### **סריקת ערוצים או סוג אחסון**

ניתן להגדיר את סוג הערוץ לסרוק או מאוחסן.

#### **כדי להגדיר את סוג הסריקה**

 **- 1**לחץ על **&** quot**;הגדרות מהירות&** quot< **; &** quot**;אפשרויות**

quot **& ;**quot **&הגדרות;**quot **& ;** >quot **&טלוויזיה**

**;ערוץ&** quot< **; &** quot**;ערוצים&** quot **;**ולחץ על OK.

. **- 2**בחר **סוג סריקת ערוצים&** quot **;**ולחץ על OK

. **- 3**בחר את סוג הסריקה הרצוי ולחץ על OK

כדי לסגור את התפריט. **- 4**לחץ על EXIT

**כדי להגדיר את סוג אחסון הערוצים**

 **- 1**לחץ על **&** quot**;הגדרות מהירות&** quot< **; &** quot**;אפשרויות** quot **& ;**quot **&הגדרות;**quot **& ;** >quot **&טלוויזיה**

**;ערוץ&** quot< **; &** quot**;ערוצים&** quot **;**ולחץ על OK.

. **- 2**בחר **&** quot**;סוג אחסון ערוצים&** quot **;**ולחץ על OK

. **- 3**בחר את סוג האחסון הרצוי ולחץ על OK

כדי לסגור את התפריט. **- 4**לחץ על EXIT

#### **בחירת רשת מועדפת**

#### **כדי לבחור את הרשת המועדפת**

 **- 1**לחץ על **&** quot**;הגדרות מהירות&** quot< **; &** quot**;אפשרויות** quot **& ;**quot **&הגדרות;**quot **& ;** >quot **&טלוויזיה**

**;ערוץ&** quot< **; &** quot**;ערוצים&** quot **;**ולחץ על OK.

. **- 2**בחר **&** quot**;בחירת רשת מועדפת&** quot **;**ולחץ על OK

 **- 3**פעל בהתאם להוראות שעל-גבי המסך.

כדי לסגור את התפריט. **- 4**לחץ על EXIT

## **דילוג ערוץ**

ניתן לדלג על ערוצים שאינך רוצה לצפות בהם.

#### **כדי להגדיר את הערוצים שדילגו עליהם**

 **- 1**לחץ על **&** quot**;הגדרות מהירות&** quot< **; &** quot**;אפשרויות** quot **& ;**quot **&הגדרות;**quot **& ;** >quot **&טלוויזיה**

**;ערוץ&** quot< **; &** quot**;ערוצים&** quot **;**ולחץ על OK.

. **- 2**בחר **&** quot**;דלג ערוץ&** quot**;**, ולחץ על OK

. סימן **- 3**בחר את הערוצים שעליהם אתה רוצה לדלג ולחץ על OK האישור מוצג.

כדי לסגור את התפריט. **- 4**לחץ על EXIT

הערה: לא ניתן לדלג על ערוץ הצפייה הנוכחי.

#### **הזזת ערוץ**

תוכל לשנות את סדר הערוצים כרצונך.

#### **כדי להזיז ערוצים**

<span id="page-10-1"></span> **- 1**לחץ על **&** quot**;הגדרות מהירות&** quot< **; &** quot**;אפשרויות** quot **& ;**quot **&הגדרות;**quot **& ;** >quot **&טלוויזיה**

**;ערוץ&** quot< **; &** quot**;ערוצים&** quot **;**ולחץ על OK.

- . **2**בחר **&** quot**;העבר הערוץ&** quot**;**, ולחץ על OK
	- **3**עקוב אחר התיאור על-גבי המסך כדי לבחור.
		- כדי לסגור את התפריט. **4**לחץ על EXIT

הערה: בהתאם לארץ ההתקנה או להגדרת המפעיל, האפשרות **&** quot**;הזזת ערוצים&** quot **;**לא תמיד זמינה.

#### **מיון ערוצים**

ניתן למיין את הערוצים לפי ז'אנר.

#### **כדי למיין את הערוצים**

 **- 1**לחץ על **&** quot**;הגדרות מהירות&** quot< **; &** quot**;אפשרויות**

quot **& ;**quot **&הגדרות;**quot **& ;** >quot **&טלוויזיה**

**;ערוץ&** quot< **; &** quot**;ערוצים&** quot **;**ולחץ על OK.

. **- 2**בחר **&** quot**;מיון ערוצים&** quot**;**, ולחץ על OK

- **3**עקוב אחר התיאור על-גבי המסך כדי לבחור.
	- כדי לסגור את התפריט. **4**לחץ על EXIT

הערה: בהתאם לארץ ההתקנה או להגדרת המפעיל, האפשרות **&** quot**;מיון ערוצים&** quot **;**לא תמיד זמינה.

#### **עריכת ערוץ**

ניתן לערוך ערוצים מ& quot;רשימת הערוצים& quot.;

#### **כדי לערוך את הערוצים**

 **- 1**לחץ על **&** quot**;הגדרות מהירות&** quot< **; &** quot**;אפשרויות** quot **& ;**quot **&הגדרות;**quot **& ;** >quot **&טלוויזיה**

**;ערוץ&** quot< **; &** quot**;ערוצים&** quot **;**ולחץ על OK.

. **- 2**בחר **&** quot**;ערוך רוץ&** quot**;**, ולחץ על OK

 **- 3**השתמש ב**מקשי הניווט** כדי לבחור את הערוצים ולחץ על **המקש הצהוב** עבור **&** quot**;בחירה&** quot**;**.

 **- 4**פעל בהתאם להוראות שעל-גבי המסך.

כדי לסגור את התפריט. **- 5**לחץ על EXIT

הערה: בהתאם לארץ ההתקנה או להגדרת המפעיל, האפשרות לעריכת ערוצים לא תמיד זמינה.

## **כיוון עדין של ערוצים אנלוגיים**

ניתן לבצע כיוון עדין לערוצים אנלוגיים.

#### **כדי לבצע כיוונון לערוץ אנלוגי**

 **- 1**לחץ על **&** quot**;הגדרות מהירות&** quot< **; &** quot**;אפשרויות** quot **& ;**quot **&הגדרות;**quot **& ;** >quot **&טלוויזיה**

**;ערוץ&** quot< **; &** quot**;ערוצים&** quot **;**ולחץ על OK.

<span id="page-10-0"></span>. **- 2**בחר **&** quot**;כיוון עדין לערוץ אנלוגי&** quot **;**ולחץ על OK

- **3**ניתן לבצע כיוון עדין לערוץ.
- כדי לסגור את התפריט. **4**לחץ על EXIT

# **מדריך טלוויזיה**

## **למה תזדקק**

במדריך הטלוויזיה, תוכל לראות רשימה של תוכניות טלוויזיה שוטפות או מתוכננות בערוצים שלך. יוצגו ערוצים אנלוגיים ודיגיטליים, או דיגיטליים בלבד, בהתאם למקור המידע (הנתונים) במדריך הטלוויזיה. לא כל הערוצים מציעים מידע על מדריך הטלוויזיה.

מקלט הטלוויזיה יכול לאסוף מידע על מדריך הטלוויזיה לגבי ערוצים המותקנים בטלוויזיה. מקלט הטלוויזיה אינו יכול לאסוף את המידע מ& quot;מדריך הטלוויזיה& quot ;לגבי ערוצים שנצפים באמצעות מקלט דיגיטלי או ממפענח.

## **נתוני מדריך טלוויזיה**

#### **&** quot**;הגדרות מהירות&** quot< **; &** quot**;מקשי הניווט&** quot **;למעלה**

> **&** quot**;ערוצים&** quot< **; &** quot**;מדריך התוכניות&** quot**;**.

מדריך הטלוויזיה מקבל מידע (נתונים) מתחנות השידור. באזורים אחדים או לגבי ערוצים מסוימים, ייתכן שהמידע שבמדריך הטלוויזיה לא יהיה זמין. מקלט הטלוויזיה יכול לאסוף מידע על מדריך הטלוויזיה לגבי ערוצים המותקנים בטלוויזיה. מקלט הטלוויזיה אינו יכול לאסוף מידע על מדריך הטלוויזיה מערוצים שנצפים באמצעות מקלט דיגיטלי או ממפענח.

## $2.4$ **הקלטה והשהיית הטלוויזיה**

#### **אפשרויות הקלטה**

לחץ על **&** quot**;הגדרות מהירות&** quot **;**בעת צפייה בטלוויזיה, ולאחר מכן לחץ על **&** quot**;מקשי הניווט&** quot **;**למטה ובחר את אחד הפריטים הבאים.

#### **רשימת הקלטות**

ניתן להציג את ההקלטות ולנהל אותן ברשימת ההקלטות.

#### **פרטי ההתקן**

בדוק את המידע אודות התקן האחסון עבור הקלטת טלוויזיה. ניתן גם לפרמט את ההתקן או לבדוק את מהירותו.

#### **רשימת לוחות זמנים**

ניתן לתזמן הקלטה של תכנית קרובה ולהציג את רשימת התזמונים.

#### **מצב הזזת זמן**

הפעל /כבה את & quot;מצב הזזת זמן& quot ;כאשר המצב מופעל והתקן האחסון מוכן לקלטה של הזזת זמן, ניתן להשהות שידור טלוויזיה ולהמשיך את צפייה בו מעט מאוחר יותר.

## **הקלטה**

#### **למה תזדקק**

<span id="page-11-1"></span>תוכל להקליט שידור טלוויזיה דיגיטלי ולצפות בו מאוחר יותר.

#### **כדי להקליט תוכנית טלוויזיה, תזדקק לדברים הבאים**

- כונן קשיח USB מפורמט בטלוויזיה זאת
- ערוצי טלוויזיה דיגיטליים המותקנים בטלוויזיה זאת
- קבלת מידע על ערוצים לגבי מדריך הטלוויזיה על המסך

• הגדרה אמינה של שעון הטלוויזיה. אם תאפס את שעון הטלוויזיה באופן ידני, ההקלטות עלולות להיכשל.

אינך יכול להקליט בזמן השימוש ב- TV Pause.

במונחים של חוקי זכויות יוצרים, חלק מספקי ה-DVB יכולים להחיל מגבלות שונות באמצעות טכנולוגיית DRM) ניהול זכויות דיגיטלי). במקרה של שידור ערוצים מוגנים, עלולה להיות הגבלה על הקלטה, תוקף הקלטה או מספר צפיות. ייתכן שהקלטה תהיה אסורה לחלוטין. במקרה של ניסיון להקליט שידור מוגן או להפעיל הקלטה שפג תוקפה, עשויה להופיע הודעת שגיאה.

#### הערה:

פונקציית ההקלטה זמינה רק עבור שידורי טלוויזיה דיגיטליים. לא ניתן להקליט תוכן מהתקנים חיצוניים (למשל HDMI.)

#### **הקלטת תוכנית**

#### **הקלטה מיידית**

<span id="page-11-0"></span>כדי להקליט תוכנית שאתה צופה בה ברגע זה, לחץ על REC בשלט הרחוק. ההקלטה תחל מייד.

> כדי לעצור את ההקלטה, לחץ שוב על REC כדי לעצור את ההקלטה.

כאשר נתוני & quot;מדריך טלוויזיה& quot ;זמינים, התוכנית שאתה צופה בה תוקלט מהרגע שבו לחצת על מקש ההקלטה ועד לסיום התוכנית. אם נתוני מדריך הטלוויזיה אינם זמינים, ההקלטה תימשך 30 דקות בלבד.

\* הערה: ההקלטה המיידית תיעצר כאשר תופעל תזכורת הקלטה מתוזמנת.

#### **תזמון הקלטה**

תוכל לתזמן הקלטה של תוכנית שתוקרן במשך היום או בעוד מספר ימים מהיום (מקסימום 8 ימים מאוחר יותר). הטלוויזיה תשתמש בנתונים מ& quot;מדריך הטלוויזיה& quot ;כדי להתחיל ולסיים את ההקלטה.

#### **כדי להקליט תוכנית**

 **- 1**לחץ על **&** quot**;הגדרות מהירות&** quot< **; &** quot**;מקשי הניווט&** quot **;**למטה > **&** quot**;הקלט&** quot< **; &** quot**;רשימת לוחות זמנים&** quot **;**ולחץ על OK.

 **- 2**פעל על פי ההוראות שעל המסך. השתמש ב**&** quot**;מקשי הניווט&** quot **;**כדי לבחור את ההגדרות ולקבוע אותן.

 **- 3**אם עליך להגדיר תזכורת, עבור אל **&** quot**;סוג לוח** 

**זמנים&** quot **;**לשנה את ההגדרה ל**&** quot**;תזכורת&** quot**;**.

#### **רשימת הקלטות**

ניתן להציג את ההקלטות ולנהל אותן ברשימת ההקלטות.

#### **כדי לפתוח את רשימת ההקלטות**

 **- 1**לחץ על **&** quot**;הגדרות מהירות&** quot< **; &** quot**;מקשי הניווט&** quot **;**למטה > **&** quot**;הקלט&** quot< **; &** quot**;רשימת הקלטות&** quot **;**ולחץ על OK.

 **- 2**כאשר יש הקלטה בחורה ברשימה, ניתן להשתמש במקשים הצבעוניים כדי להסיר את ההקלטה או להציג את פרטי ההקלטה. כדי לסגור את התפריט. **- 3**לחץ על EXIT

ספקי שידורי הטלוויזיה יכולים להגביל את מספר הימים שניתן לצפות בהקלטה. כאשר פרק זמן זה יפוג, ההקלטה תסומן כ& quot;פג תוקף& quot;. הקלטה ברשימה יכולה להציג את מספר הימים שנותרו לפני שהיא תפוג.

אם הקלטה מתוזמנת נמנעה על ידי ספק שידורי הטלוויזיה או אם השידור הופסק, ההקלטה מסומנת כ**&** quot**;נכשלה&** quot**;**.

#### **צפייה בהקלטה**

#### **כדי לצפות בהקלטה**

 **- 1**לחץ על **&** quot**;הגדרות מהירות&** quot< **; &** quot**;מקשי הניווט&** quot **;**למטה > **&** quot**;הקלט&** quot< **; &** quot**;רשימת הקלטות&** quot **;**ולחץ על OK.

כדי להפעיל את ההקלטה. **- 2**ברשימת ההקלטות, לחץ על OK

 **- 3**ניתן להשתמש ב**&** quot**;מקשי ההפעלה&** quot **;**כדי להשהות, להפעיל, להחזיר אחורה או להריץ קדימה.

. **- 4**כדי לעבור חזרה לצפייה בטלוויזיה, לחץ על EXIT

#### **השהה טלוויזיה**

#### **למה תזדקק**

ניתן להשהות שידור טלוויזיה דיגיטלי ולשוב לצפות בו מעט מאוחר יותר.

#### **כדי לעצור תוכנית טלוויזיה, תזדקק לדברים הבאים**

• התקן אחסון USB מחובר מפורמט ל- 32FAT

• ערוצי טלוויזיה דיגיטליים המותקנים בטלוויזיה זאת

לאחר שהתקן אחסון USB חובר ופורמט, הטלוויזיה תשמור ברצף את שידור הטלוויזיה שאתה צופה בו. כאשר תעבור לערוץ אחר, השידור מהערוץ הקודם יימחק. כמו כן, הוא יימחק גם כאשר תעביר את הטלוויזיה למצב המתנה.

> אינך יכול להשתמש ב& quot;השהיית טלוויזיה& quot ;בזמן הקלטה.

#### **השהה תוכנית**

#### **השהיית שידור וחזרה אליו**

• כדי להשהות שידור, לחץ על **&** quot**;השהה&** quot**;**. בתחתית המסך יופיע סרגל התקדמות לזמן קצר. • כדי להעלות את סרגל ההתקדמות, לחץ שוב

על **&** quot**;השהה&** quot**;**.

• כדי להמשיך בצפייה, לחץ על **&** quot**;הפעל&** quot**;**.

כאשר מד ההתקדמות על המסך, לחץ על **&** quot**;החזר אחורה&** quot **;**או על **&** quot**;הרץ קדימה&** quot **;**כדי לבחור

מהיכן ברצונך להתחיל לצפות בשידור שהושהה. לחץ כמה פעמים על המקשים האלו כדי לשנות את המהירות.

תוכל להשהות שידור לפרק זמן מקסימלי של 90 דקות.

כדי לחזור לשידור הטלוויזיה החי, לחץ על EXIT.

#### **הצג שנית**

מכיוון שהטלוויזיה שומרת את השידור שאתה צופה בו, במרבית המקרים תוכל לשוב ולהקרין אותו למשך כמה שניות.

#### **כדי להפעיל הקרנה חוזרת של השידור הנוכחי**

 **- 1**לחץ על **&** quot**;השהה&** quot**;**

 **- 2**לחץ על **&** quot**;החזר אחורה&** quot**;**. ניתן ללחוץ עליו שוב ושוב על-מנת לבחור מהיכן להתחיל לצפות בשידור המושהה. לחץ כמה פעמים על המקשים האלו כדי לשנות את המהירות. בנקודה מסוימת תגיע לתחילת אחסון השידור או לפרק הזמן המקסימלי.

- **3**לחץ על **&** quot**;הפעל&** quot **;**כדי לצפות שוב בשידור.
- מספר פעמים כדי לצפות בשידור החי. **4**לחץ על BACK

#### $\overline{2.5}$

## **Netflix**

<span id="page-12-0"></span>אם יש לך מינוי ב- Netflix, ניתן ליהנות מ-Netflix בטלוויזיה זו. הטלוויזיה חייבת להיות מחוברת לאינטרנט. באזורך, ייתכן ש- Netflix יגיע רק בעדכוני תוכנה עתידיים.

כדי לפתוח את Netflix, לחץ על NETFLIX בשלט רחוק כדי לפתוח את היישום של Netflix. ניתן לפתוח מיד את Netflix מטלוויזיה במצב המתנה.

www.netflix.com

# **תוכנה ומפרט**

#### 3.1

3

# **עדכון תוכנה**

#### **עדכון מהאינטרנט**

אם הטלוויזיה מחוברת לאינטרנט, אתה עשוי לקבל הודעה שבה תתבקש לעדכן את תוכנת הטלוויזיה. לשם כך, תצטרך חיבור מהיר (בפס רחב) לאינטרנט. אם תקבל הודעה זו, מומלץ שתבצע את העדכון.

 **- 1**לחץ על **&** quot**;הגדרות מהירות&** quot< **; &** quot**;אפשרויות טלוויזיה&** quot< **; &** quot**;הגדרות&** quot< **; &** quot**;העדפות התקן&** quot< **; &** quot**;אודות&** quot< **; &** quot**;עדכון מערכת&** quot< **; &** quot**;אינטרנט&** quot **;**ולחץ על OK.  **- 2**פעל על פי ההוראות שעל המסך.

#### **בדוק מדף ה בית**

. **- 1**לחץ על HOME  **- 2**בחר את הסמל **&** quot**;התקרות&** quot **;**מהפינה השמאלית העליונה ולחץ על OK.

## 3.2

## **גרסת תוכנה**

#### **כדי לצפות בגרסה הנוכחית של תוכנת הטלוויזיה**

 **- 1**בחר **&** quot**;הגדרות מהירות&** quot< **; &** quot**;אפשרויות טלוויזיה&** quot< **; &** quot**;הגדרות&** quot< **; &** quot**;העדפות התקן&** quot< **; &** quot**;אודות&** quot**;**.

 **- 2**יוצגו הגרסה, הערות מוצר ותאריך הכנה. גם מספר ESN של Netflix מוצג אם הוא זמין.

כדי לסגור את התפריט. **- 3**לחץ על EXIT

#### 3.3

## **חשמל**

מפרט המוצר כפוף לשינויים ללא הודעה מראש. לפרטים ספציפיים נוספים אודות מוצר זה, עיין בפרטים באתר האינטרנט של Sony.

#### **חשמל**

 $\pm$ 10% מתח רשת החשמל: ז& quot;ח 220-240 וולט ±10% • טמפרטורת הסביבה: 5°C עד 35° C • מאפייני חיסכון בחשמל: טיימר שינה, טיימר כיבוי, כיבוי תמונה, כיבוי אוטומטי כשאין אות, שינה אוטומטית.

#### 3.4

## **מערכת הפעלה**

:Android OS

Android 11

## 3.5 **קליטה**

- כניסת אנטנה: 75 אוהם קואקסיאלי ( 75IEC)
- <span id="page-13-9"></span><span id="page-13-1"></span><span id="page-13-0"></span>VHF ,UHF ,S-Channel ,Hyperband :בטיונר קליטה תחומי•
	- QAM (כבלים) OVB-C DVB-T2 :DVB
		- הקרנת וידיאו אנלוגי: SECAM, PAL

 ,)ISO/IEC 13818-2 ( MPEG2 SD/HD :דיגיטלי וידיאו הקרנת• HEVC ,(ISO/IEC 14496-10 (MPEG4 SD/HD

- השמעת שמע דיגיטלי ( 13818-3 IEC/ISO)
	- $F$ -type הספק אנטנת לווייו: 75 אוהם  $\cdot$
	- טווח תדרי כניסה: 950 עד 2,150 מגה-הרץ
	- טווח רמות כניסה: 25 עד 65 דציבל ( dBm)
- QPSK 2S/S-DVB, קצב סימנים 2 עד 45 מיליון סמלים, MCPC -ו SCPC

<span id="page-13-6"></span><span id="page-13-2"></span>• LNB: 1/2 Unicable, 1.0 DiSEqC, 1 עד 4 LNBs נתמכים, בחירת קוטביות /1913 וולט, בחירת תחום 22 קילו-הרץ, מצב הבזק צליל ( burst tone(, זרם LNB 500 מילי-אמפר מקסימום

#### 3.6

## **סוג מסך**

#### **גודל אלכסוני של המסך**

- 108 ס& quot;מ 43 / אינץ'
- 126 ס& quot;מ 50 / אינץ'

#### **רזולוציות תצוגה**

x 2160 • 3840

#### 3.7

## <span id="page-13-7"></span>**רזולוציות כניסה תצוגה:**

#### **רזולוציית ודאו בלבד נתמכת**

רזולוציה – קצב רענון

480 •i – 60 הרץ 576 •i – 50 הרץ 1080 •50 - i הרץ, 60 הרץ

#### **רזולוציית מחשב** /**וידאו נתמכת**

רזולוציות - קצב רענון

<span id="page-13-8"></span><span id="page-13-5"></span><span id="page-13-4"></span><span id="page-13-3"></span>640 • - 480 x 60 הרץ 576 •p – 50 הרץ 720 •50 - p הרץ, 60 הרץ 1,920 • x 1,080 - 24 הרץ, 25 הרץ, 30 הרץ, 50 הרץ, 60 הרץ 2,560 • x 1,440 - 60 הרץ 3,840 • 2 x24,160 - p הרץ, 25 הרץ, 30 הרץ, 50 הרץ, 60 הרץ

#### 3.8 **קישוריות**

#### **צד הטלוויזיה**

- חריץ לממשק משותף: CI+ CAM/
	- USB USB 2.0 ·
- יציאת אוזניות: מיני שקע סטריאו 3.5 מ& quot;מ
	- ARC Ultra HD HDR :HDMI כניסות 1•

#### **תחתית הטלוויזיה**

- יציאת שמע דיגיטלית: אופטית
	- USB USB 2.0 ·
	- RJ45 :LAN רשת•
		- כניסת לוויין
- כניסת אנטנה (75 אוהם)
- Ultra HD HDR :HDMI כניסות 2•
- Ultra HD HDR :HDMI כניסות 3•
- Ultra HD HDR :HDMI כניסות 4•

#### 3.9

## **צליל**

- הספק חשמלי ( RMS(: 10 ואט
	- Dolby MS12 V2.5 .

## 3.10

## **מולטי-מדיה**

#### **חיבורים**

#### USB 2.0 • Ethernet LAN RJ-45 ·

• n802.11 Fi-Wi ערוץ כפול (מובנה)

#### BT 5.0 •

#### **מערכות קובצי** USB **נתמכות**

#### NTFS ,FAT 32 ,FAT 16 •

#### **שרתי מדיה, נתמכים**

- <span id="page-14-1"></span><span id="page-14-0"></span>M4V ,MP4 ,AVCHD ,TTS ,M2TS ,TS ,PS :מיכלים• Quicktime ,GP , 3AVI ,ASF ,MKV , ,H264/MPEG-4 AVC ,HEVC ,MKV ,AVI :וידאו Codec • ,(H.265 ( HEVC, VP9 ,MPEG-4 ,MPEG-2 ,MPEG-1
- AV1
	- v9.2 עד v2( WMA ,AAC ,WAV ,MP3 :שמע Codec )v10 -ו v9( WMA-PRO),
		- כתוביות:
		- פורמטים: SRT, SMI, SSA, SUB, ASS, TXT
- קידודי תווים: UTF-16UE ,UTF-16BE ,UTF-16, JUTF-8
	- , Windows-1251 , Windows-1250 , GB2312 , GBK
	- , Windows-1254, Windows-1253, Windows-1252
	- Windows-949 , Windows-1255
		- - קצב נתונים מקסימלי נתמך :
- High Profile @ L5.1. נתמך עד (H.264 ( MPEG-4 AVC 30Mbps
- לרמה עד Main / Main 10 Profile עד נתמך) HEVC ( H.265 Mbps 5.1 40
	- HEIF ,BMP ,PNG ,GIF ,JPEG :תמונות Codec •

# **חיבור מכשירים**

#### $\overline{A}$  1

4

## **על אודות חיבורים**

#### **מדריך קישרויות**

חבר תמיד את המכשיר לטלוויזיה באמצעות החיבור בעל האיכות הגבוהה ביותר הזמין. כמו כן, השתמש בכבלים באיכות טובה כדי להבטיח העברה טובה של תמונה וצליל.

כאשר תחבר מכשיר, הטלוויזיה תזהה את הסוג שלו ותקצה לכל מכשיר שם סוג נכון. תוכל לשנות את שם הסוג, אם תרצה בכך. אם נקבע שם סוג נכון למכשיר מסוים, הטלוויזיה תעבור אוטומטית להגדרות הטלוויזיה האידיאליות, ברגע שתפעיל את המכשיר בתפריט & quot;מקורות& quot.;

#### **HDMI ARC**

<span id="page-15-2"></span><span id="page-15-0"></span>רק לחיבור 1 IN HDMI **(** ARC **)**בטלוויזיה יש ARC HDMI) ערוץ שמע חוזר).

<span id="page-15-1"></span>אם המכשיר, בדרך כלל מערכת קולנוע ביתי ( HTS(, מצויד גם הוא **)**ARC **(** HDMI IN 1 לחיבור אותו חבר ,HDMI ARC בחיבור בטלוויזיה זו. אם יש לך חיבור ARC HDMI, אינך זקוק לכבל שמע נוסף, שישלח את הצליל של תמונת הטלוויזיה לקולנוע הביתי. החיבור ARC HDMI משלב את שני האותות.

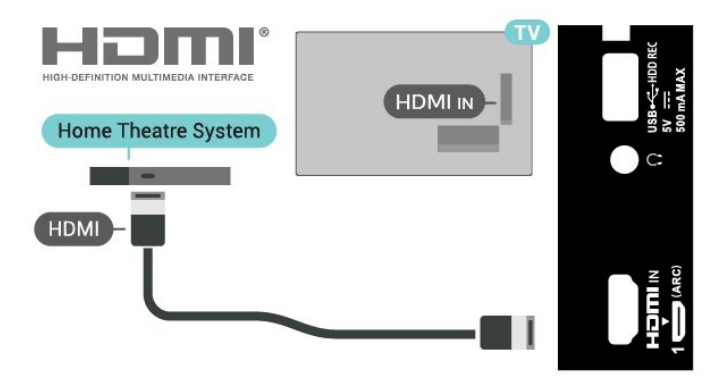

#### **יציאת אנטנה**

אם יש לך ממיר (דיגיטלי) או מקליט, חבר את כבלי האנטנה באופן שיעבירו את & quot;האות מהאנטנה& quot ;דרך הממיר ו /או המקליט תחילה, לפני שייכנס לטלוויזיה. בדרך זו, האנטנה והממיר יכולים לשלוח למקליט ערוצים אפשריים נוספים להקלטה.

#### **יציאות HDMI**

#### **איכות HDMI**

לחיבור HDMI יש איכות התמונה והשמע הטובה ביותר. כבל HDMI אחד משלב אותות וידיאו ושמע. שימוש בכבל HDMI לקבלת אותות טלוויזיה בהבחנה גבוהה ( HD)

להעברת אותות באיכות מיטבית, השתמש בכבל HDMI במהירות גבוהה ואל תשתמש בכבל HDMI שאורכו יותר מ5- מ'.

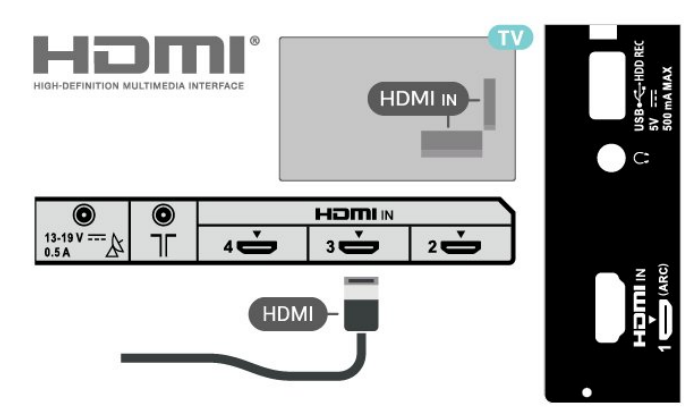

#### **הגנה מפני העתקה**

יציאות HDMI תומכות ב2.2- HDCP) הגנה על תוכן דיגיטלי ברוחב פס גבוה). HDCP הוא אות הגנה מפני העתקה, המונע העתקת תוכן מתקליטור DVD או ray-Blu. נקרא גם DRM) ניהול זכויות דיגיטלי).

#### **HDMI CEC**

חבר לטלוויזיה מכשירים תואמי CEC HDMI, תוכל להפעיל אותם עם השלט הרחוק של הטלוויזיה.

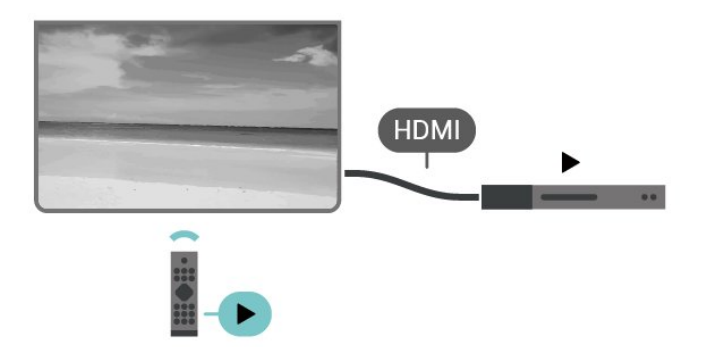

) Consumer Electronic Control ( HDMI CEC את להפעיל יש בטלוויזיה ובהתקן המחובר.

#### **הפעלת** CEC

אפשר לטלוויזיה לשלוט בהתקן HDMI

**&** quot**;הגדרות מהירות&** quot< **; &** quot**;אפשרויות טלוויזיה&** quot< **; &** quot**;הגדרות&** quot< **; &** quot**;העדפות התקן&** quot< **; &** quot**;כניסות&** quot< **; &** quot**;בקרת**  .**;**quot **&**HDMI

#### **כיבוי אוטומטי של ההתקן**

מכבה את התקני ה-HDMI יחד עם הטלוויזיה.

**&** quot**;הגדרות מהירות&** quot< **; &** quot**;אפשרויות טלוויזיה&** quot< **; &** quot**;הגדרות&** quot< **; &** quot**;העדפות התקן&** quot< **; &** quot**;כניסות&** quot< **; &** quot**;כיבוי אוטומטי של הטלוויזיה&** quot**;**.

#### **הפעלה אוטומטית של הטלוויזיה**

הפעלה אוטומטית של הטלוויזיה יחד עם התקני HDMI.

**&** quot**;הגדרות מהירות&** quot< **; &** quot**;אפשרויות טלוויזיה&** quot< **; &** quot**;הגדרות&** quot< **; &** quot**;העדפות התקן&** quot< **; &** quot**;כניסות&** quot< **; &** quot**;הפעלה אוטומטית של הטלוויזיה&** quot**;**.

#### HDMI EDID **גרסת**

בדוק את מספר הגרסה של EDID HDMI

**&** quot**;הגדרות מהירות&** quot< **; &** quot**;אפשרויות טלוויזיה&** quot< **; &** quot**;הגדרות&** quot< **; &** quot**;העדפות התקן&** quot< **; &** quot**;כניסות&** quot< **; &** quot**;גרסת** HDMI .**;**quot **&**EDID

#### **רשימת התקני** CEC

בדוק את רשימת התקני CEC HDMI המחוברים.

**&** quot**;הגדרות מהירות&** quot< **; &** quot**;אפשרויות טלוויזיה&** quot< **; &** quot**;הגדרות&** quot< **; &** quot**;העדפות התקן&** quot< **; &** quot**;כניסות&** quot< **; &** quot**;רשימת**  .**;**quot **&**CEC **התקני**

#### **כרטיס חכם**

מפעילי שידורי טלוויזיה, המשדרים בשיטה דיגיטלית, מספקים רכיב CI+ זה (רכיב גישה מותנית - CAM (וכרטיס חכם נלווה, כאשר אתה נרשם כמנוי לתוכניות המיוחדות שלהם.

הכנס את הכרטיס החכם אל תוך מודול ה- CAM. עיין בהוראות שקיבלת מהמפעיל.

#### **הכנסת ה-**CAM **אל תוך הטלוויזיה**

 **- 1**לשיטת ההכנסה הנכונה, הסתכל על ה- CAM. הכנסה לא נכונה עלולה לגרום נזק ל-CAM ולטלוויזיה.

> **- 2**כאשר אתה מביט על גב הטלוויזיה והחלק הקדמי של ה- CAM פונה אליך, הכנס את ה-CAM בעדינות אל תוך

#### .PCMCIA CARD 1 החריץ

 **- 3**דחף את ה-CAM פנימה עד כמה שניתן. השאר אותו בתוך החריץ באופן קבוע.

#### **הערה**:

• ייתכן ש-CEC HDMI לא יעבוד עם התקנים ממותגים אחרים. • פונקצית ה-CEC HDMI מכונה בשמות שונים במותגים שונים.

Bravia Theatre ,Aquos Link ,Anynet :דוגמאות מספר להלן המות המינוי שולמו, (שיטות המינוי עשויות CAM- ו-CAM יופעל. אם הוכנס CAM ודמי המינוי שולמו, (שיטות המינוי עשויות<br>האחר המותה המינוי שיטות שיעברו (Sync תואמים לחלוטין. שמות מותגי ה-CEC HDMI שבדוגמה הם קניינם של בעליהם בהתאמה.

## 4.2 **+CI - חכם כרטיס עם CAM**

## **CI+**

מקלט טלוויזיה זה מוכן ל& quot;גישה **מותנית** CI&+ quot.;

בעזרת CI,+ תוכל לצפות בתוכניות HD מיוחדות, כגון סרטים וספורט, המוצעות על ידי מפעילי שידורי טלוויזיה באזורך, המשדרות בשיטה דיגיטלית. תוכניות אלה מעורבלות על-ידי מפעיל הטלוויזיה  $+\dot{\text{}}$ ופענוח הערוצים מבוצע באמצעות מודול  $\text{Cl}$ .מראש משולם מפעילי שידורי טלוויזיה, המשדרים בשיטה דיגיטלית, מספקים רכיב CI - מותנית גישה רכיב) זה + CAM (וכרטיס חכם נלווה, כאשר אתה נרשם כמנוי לתוכניות המיוחדות שלהם. תוכניות אלו כוללות רמה גבוהה של הגנה מפני העתקה.

> למידע נוסף על תנאים ותניות, פנה למפעיל שידורי טלוויזיה דיגיטליים.

להיות שונות), תוכל לצפות בערוצים מעורבלים הנתמכים על ידי הכרטיס החכם CAM.

<span id="page-16-0"></span>ה-CAM והכרטיס החכם הם בלעדיים למקלט הטלוויזיה שלך. אם תסיר את ה- CAM, לא תוכל עוד לצפות בערוצים מעורבלים הנתמכים על ידי ה- CAM.

#### **סיסמאות וקודי PIN**

לגבי מודולי CAM אחדים, עליך להזין קוד PIN כדי לצפות בערוצים שלו. כאשר אתה מגדיר קוד PIN למודול ה- CAM, אנו ממליצים שתשתמש באותו קוד שהגדרת לביטול נעילת הטלוויזיה.

הגדרת קוד PIN למודול ה- CAM

 **- 1**לחץ על **&** quot**;בחירת קלט&** quot**;**.

 **- 2**בחר את הערוץ שעבורו אתה משתמש ב-CAM עבור צפייה בטלוויזיה.

<span id="page-16-1"></span> **- 3**בחר את מפעיל הטלוויזיה של ה- CAM. המסכים הבאים מתקבלים ממפעיל שידורי הטלוויזיה. עקוב אחר ההוראות שבמסך כדי לחפש את ההגדרה של קוד ה- PIN.

#### **התחברות עם HDMI ARC**

השתמש בכבל HDMI כדי לחבר מערכת קולנוע ביתי ( HTS) לטלוויזיה. תוכל לחבר Soundbar Sony או קולנוע ביתי עם נגן תקליטורים מובנה.

#### HDMI ARC

 $\overline{4}$ 

אם מערכת הקולנוע הביתי שלך מצוידת בחיבור ARC HDMI , תוכל להתחבר בחיבור ARC HDMI של מקלט הטלוויזיה. אם ישARC HDMI , אין צורך לחבר כבל אודיו נוסף. החיבור HDMI ARCמשלב את שני האותות.

מכיוון ש1- IN HDMI **(** ARC **)**בטלוויזיה יכול להציע אות של ערוץ שמע חוזר ( ARC(, הטלוויזיה יכולה לשלוח אות ARC רק לחיבור HDMI זה.

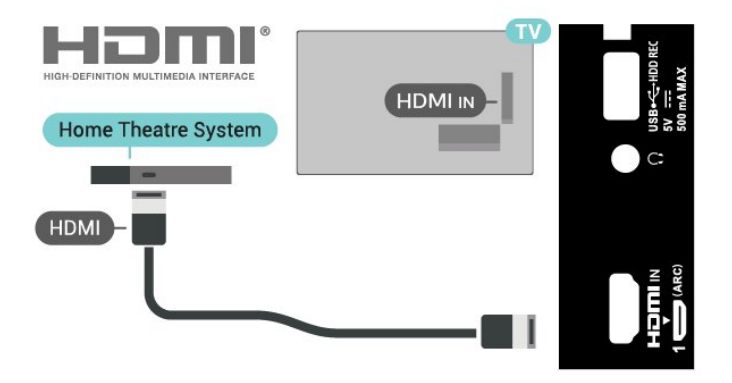

#### **סנכרון שמע - וידיאו**

אם הצליל אינו תואם לווידיאו שמוצג במסך, באפשרותך להגדיר השהייה במרבית מערכות הקולנוע הביתיות עם נגן תקליטורים, כדי שתהיה התאמה בין הצליל לווידיאו.

#### **התחברות עם HDMI**

השתמש בכבל HDMI כדי לחבר מערכת קולנוע ביתי ( HTS) לטלוויזיה. תוכל לחבר Soundbar Sony או קולנוע ביתי עם נגן תקליטורים מובנה.

אם אין חיבור ARC HDMI במערכת הקולנוע הביתי, הוסף כבל אודיו אופטי כדי לשלוח את הקול של תמונת הטלוויזיה למערכת הקולנוע הביתי.

#### **סנכרון שמע - וידיאו**

<span id="page-17-0"></span>אם הצליל אינו תואם לווידיאו שמוצג במסך, באפשרותך להגדיר השהייה במרבית מערכות הקולנוע הביתיות עם נגן תקליטורים, כדי שתהיה התאמה בין הצליל לווידיאו.

#### $4.4$

## **התקן וידאו**

#### **HDMI**

השתמש בכבל **&** quot**;**HDMI **במהירות גבוהה&** quot **;**כדי להתחבר עם התמונה והצליל האיכותיים ביותר.

להעברת איכות אות הטובה ביותר, יש להשתמש בכבל HDMI למהירות גבוהה ואין תשתמש בכבל HDMI באורך של יותר מ5- מטר, כמו כן אין לחבר מכשירים התומכים ב-HDR על-גבי כל אחד מחיבורי ה- HDMI

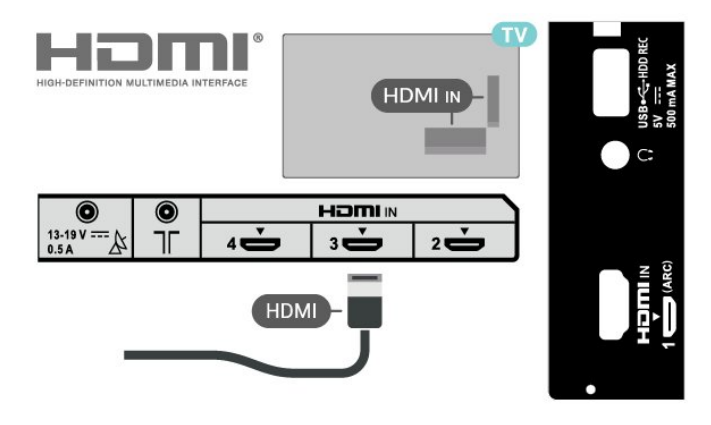

#### **הגנה מפני העתקה**

<span id="page-17-1"></span>כבל HDMI תומך ב-HDCP) הגנה על תוכן דיגיטלי ברוחב פס גבוה). HDCP הוא אות הגנה מפני העתקה, המונע העתקת תוכן מתקליטור DVD או ray-Blu. נקרא גם DRM) ניהול זכויות דיגיטלי).

# **התקן שמע**

#### **יציאת שמע דיגיטלית - אופטית**

& quot;יציאת אודיו - אופטית& quot ;היא חיבור קול באיכות גבוהה.

חיבור אופטי זה יכול לשאת 5.1 ערוצי שמע. אם מכשיר השמע שלך, בדרך כלל מערכת קולנוע ביתי ( HTS(, מצויד גם הוא בחיבור ARC HDMI, תוכל להשתמש בחיבור זה עם חיבור & quot;כניסת שמע - אופטית& quot ;שבמערכת הקולנוע הביתי. החיבור **&** quot**;יציאת שמע דיגיטלי (אופטי)&** quot **;**ישלח את הצליל מהטלוויזיה אל הקולנוע הביתי.

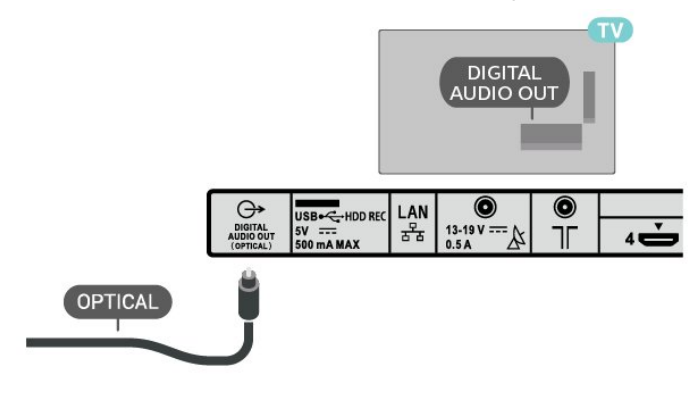

#### **אוזניות**

תוכל לחבר זוג אוזניות למחבר האוזניות שבגב הטלוויזיה. החיבור הוא מיני שקע 3.5 מ& quot;מ.

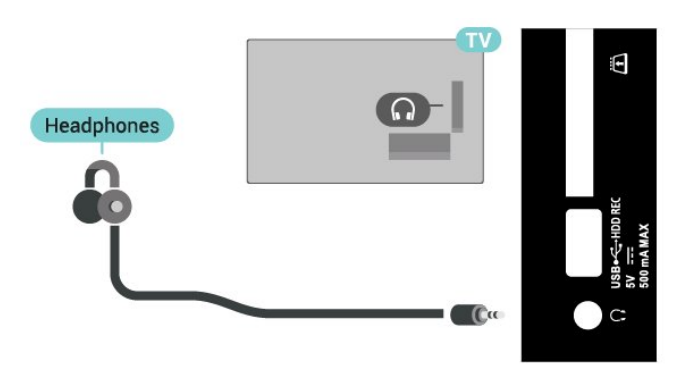

#### 4.6

**כונן קשיח USB**

#### **למה תזדקק**

אם תחבר כונן קשיח USB, תוכל להשהות או להקליט שידורי טלוויזיה דיגיטליים. שידור הטלוויזיה חייב להיות שידור דיגיטלי (שידורי DVB וכדומה).

#### **התקנה**

<span id="page-18-1"></span>לפני שתוכל להשהות או להקליט שידורים, עליך לחבר ולפרמט כונן קשיח USB. הפרמוט מוחק את כל הקבצים שהיו בכונן הקשיח .USB

 שבמקלט **- 1**חבר את הכונן הקשיח USB לאחד מחיבורי ה- USB הטלוויזיה. בזמן הפרמוט, אל תחבר התקן USB נוסף ליציאות ה-USB האחרות של הטלוויזיה.

- **2**הפעל את הכונן הקשיח USB ואת הטלוויזיה.
- **3**כאשר הטלוויזיה מכוונת לערוץ טלוויזיה דיגיטלי, לחץ על
- **&** quot**;השהיה&** quot**;**. הניסיון להשהות יגרום להתחלת הפרמוט.

פעל על פי ההוראות שעל המסך.

לאחר פרמוט הכונן הקשיח, השאר אותו מחובר לצמיתות.

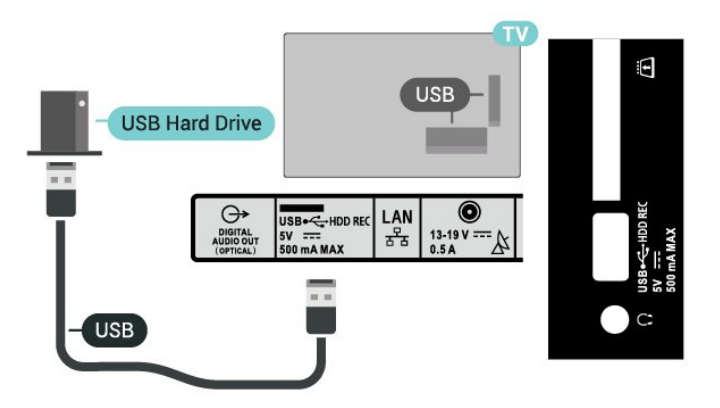

#### **אזהרה**

הכונן הקשיח USB מפורמט באופן בלעדי לטלוויזיה זאת; לא תוכל להשתמש בהקלטות השמורות בו בטלוויזיה אחרת או במחשב אחר. אל תשתמש ביישום מחשב כלשהו, כדי להעתיק או לשנות קבצים מוקלטים בכונן הקשיח USB. הדבר ישחית את ההקלטות. כאשר תפרמט כונן קשיח USB נוסף, תאבד את התוכן של הכונן הקודם. תצטרך לפרמט מחדש את כונן הקשיח USB, המחובר לטלוויזיה שלך, אם תרצה להשתמש בו עם מחשב אחר.

#### **פרמוט**

לפני שתוכל להשהות או להקליט שידורים או יישומי חנות, עליך לחבר כונן קשיח USB ולפרמט אותו. הפרמוט מוחק את כל הקבצים שהיו בכונן הקשיח USB.

#### **אזהרה**

<span id="page-18-0"></span>הכונן הקשיח USB מפורמט באופן בלעדי לטלוויזיה זאת; לא תוכל להשתמש בהקלטות השמורות בו בטלוויזיה אחרת או במחשב אחר. אל תשתמש ביישום מחשב כלשהו, כדי להעתיק או לשנות קבצים מוקלטים בכונן הקשיח USB. הדבר ישחית את ההקלטות. כאשר תפרמט כונן קשיח USB נוסף, תאבד את התוכן של הכונן הקודם. תצטרך לפרמט מחדש את כונן הקשיח USB, המחובר לטלוויזיה שלך, אם תרצה להשתמש בו עם מחשב אחר.

#### **כדי לפרמט כונן קשיח** USB

שבמקלט **- 1**חבר את הכונן הקשיח USB לאחד מחיבורי ה- USB

הטלוויזיה. בזמן הפרמוט, אל תחבר התקן USB נוסף ליציאות ה-USB האחרות של הטלוויזיה.

 **- 2**הפעל את הכונן הקשיח USB ואת הטלוויזיה.

 **- 3**בחר **&** quot**;הקלטות&** quot **;**אם אתה רוצה לבצע

& quot;השהיית טלוויזיה והקלטה& quot;. פעל על פי ההוראות שעל המסך.

 **- 4**כל הקבצים והנתונים יוסרו לאחר הפרמוט.

 **- 5**לאחר פרמוט הכונן הקשיח, השאר אותו מחובר לצמיתות.

#### 4.7

# **כונן הבזק USB**

תוכל להציג תמונות או להקרין סרטים ולהשמיע מוזיקה מכונן הבזק מסוג USB.

כאשר הטלוויזיה מופעלת, הכנס כונן הבזק USB לחיבור ה- USB שבמקלט הטלוויזיה.

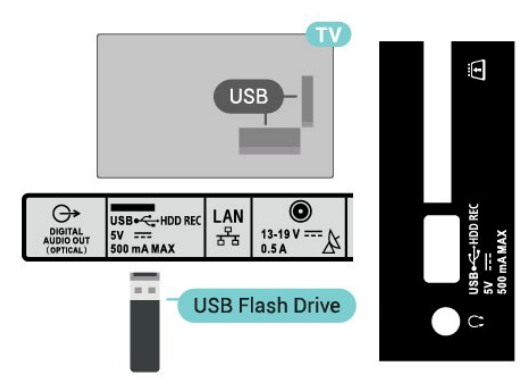

כדי להציג את הקבצים מכונן הבזק, ראשית יש להוסיף את היישום MMP **(** MultiMediaPlayer **)**לדף הבית. לחץ על HOME, לחיצה על הסמל & quot;יישומים& quot ;בקצה הימני של & quot;שורת היישומים& quot;. ניתן להוסיף יישומי MPP מהדף ;.quot &יישומים;quot &

כדי להפסיק את הצפייה בתוכן שבכונן ההבזק USB, לחץ

על EXIT או בחר פעילות אחרת. צא מהיישום MPP לפני ניתוק כונן ההבזק.

כדי להסיר בבטחה את כונן הבזק USB

. **- 1**לחץ על HOME

 **- 2**בחר את הסמל **&** quot**;התראות&** quot **;**מהפינה השמאלית העליונה ולחץ על OK.

. **- 3**בחר כונן הבזק USB ולחץ על OK

. **- 4**בחר **&** quot**;הוצאה&** quot **;**ולחץ על OK

 **- 5**המתן עד לביום נוהל ההוצאה, ולאחר מכן משוך החוצה את כונן ההבזק.

#### USB **-ב** Ultra HD

תוכל לצפות בתמונות ברזולוציית HD Ultra ממכשיר USB מחובר או מכונן הבזק USB. הטלוויזיה תוריד את רמת הרזולוציה אם רזולוציית התמונה גבוהה יותר.

#### 4.8

## <span id="page-19-2"></span>**סרטונים, תמונות, מוזיקה וטקסט**

## **מחיבור USB**

תוכל להציג את התמונות או להקרין את סרטים שלך ולהשמיע מוזיקה מכונן הבזק מסוג USB.

כאשר הטלוויזיה מופעלת, חבר כונן הבזק USB לאחת מכניסות ה- USB.

- <span id="page-19-0"></span>. מרשימת היישומים ולחץ על OK , בחר MMP **- 1**לחץ על HOME
	- **2**השתמש ב**מקשי הניווט** כדי לבחור את סוג הקובץ.
	- **3**עקוב אחר ההוראות שעל-גבי המסך גדי להפעיל את הקבצים.

#### **הקרנת סרטוני וידאו**

#### **הפעלת וידאו**

- . מרשימת היישומים ולחץ על OK , בחר MMP **1**לחץ על HOME
	- **2**השתמש ב**&** quot**;מקשי הניווט&** quot **;**כדי
		- לבחור **&** quot**;סרטון&** quot**;**.
		- כדי להפעיל. **3**בחר את אחד הסרטונים, ולחץ על OK

#### **במהלך הפעלת הסרטון**

• לחץ על **&** quot**;הגדרות מהירות&** quot **;**כדי להציג את האפשרויות.

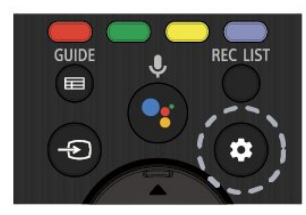

#### **הפעלה, השהייה**

לחץ על OK כדי להפעיל או להשהות את הסרטון.

#### **חזרה**

הצג סרטונים שוב ושוב או רק פעם אחת.

#### **הצגת מידע**

מציג את את פרטי קובץ הווידאו.

#### **מצב תצוגה**

כוונן את מצב התצוגה.

#### **הגדרות תמונה**

כוונן את הגדרות התמונה.

#### **הגדרות צליל**

כוונן את הגדרות הצליל.

#### **פסי קול**

הצג את פסי הקול.

#### **הזיכרון האחרון**

<span id="page-19-1"></span>כאשר מוגדר למצב **&** quot**;מופעל&** quot**;**, ניתן להפעיל את הסרטון מהמקום שבו עצרת בפעם הקודמת. הגדר

למצב **&** quot**;כבוי&** quot **;**כדי לכבות את הפונקציה.

#### **חפש**

עבור אל זמן ההפעלה שהזנת.

#### **כתוביות מופעלות** /**כבויות**

הפעל או כבה את הכתוביות.

#### **שפת הכתוביות**

כאשר כתוביות מופעלות, ניתן להגדיר את שפת הכתוביות.

#### **קידוד כתוביות**

כאשר הכתוביות מופעלות, תוכל להגדיר את קידוד הכתוביות בהתאם להעדפות שלך.

#### **הצגת תמונות**

#### **הצגת תמונות**

#### **צפייה בתמונה**

. מרשימת היישומים ולחץ על OK , בחר MMP **- 1**לחץ על HOME  **- 2**השתמש ב**&** quot**;מקשי הניווט&** quot **;**כדי לבחור

.**;**quot **&תמונה;**quot **&**

. **- 3**בחר את אחת התמונות ולחץ על OK

בעת עיון בתמונות ממוזערות, לחץ על **&** quot**;הגדרות מהירות&** quot **;**כדי

#### **מיון**

מיין את קובצי התמונות לפי העדפתך.

#### **סוג מדיה**

מיין את הקבצים לפי סוג מדיה.

#### **גודל תמונה ממוזערת**

שנה את גודל הצפייה בתמונה ממוזערת.

#### **העתקה**

העתק את הקובץ ומקם אותו בתיקייה המועדפת.

#### **הדבקה**

מקם את הקובץ שהועתק בתיקייה המועדפת.

#### **מחק**

מחק את הקובץ שנבחר.

#### **מנתח רקורסיבי**

בחר מבין **&** quot**;מנתח רקורסיבי&** quot **;**או **&** quot**;מנתח רגיל&** quot**;**.

#### **מסגרת תמונות**

בחר כדי להתחיל את מצב & quot;מסגרת תמונה& quot;

#### **אפשרויות תמונה**

בעת צפייה בתמונות, לחץ על **&** quot**;הגדרות מהירות&** quot **;**כדי

#### **השהיה**

לחץ על OK כדי להשהות את התמונות.

#### **חזרה**

הצג את התמונות שוב ושוב או רק פעם אחת.

#### **כבוי ערבול, הפעלת ערבול**

הצג את התמונות לפי הסדר או באופן אקראי.

#### **משך זמן**

הגדר את מהירות מצגת השקופיות.

#### **אפקט**

הגדר את המעבר מתמונה אחת לבאה אחריה.

#### **הצג מידע** הצג את פרטי קובץ התמונה.

## **תמונת &** quot**;מסגרת תמונה&** quot**;**

הגדר כתמונה של & quot;מסגרת תמונה& quot.;

#### **הגדרות תמונה** כוונן את הגדרות התמונה.

#### **השמעת מוזיקה**

#### **השמעת מוזיקה**

. מרשימת היישומים ולחץ על OK , בחר MMP **- 1**לחץ על HOME  **- 2**השתמש ב**&** quot**;מקשי הניווט&** quot **;**כדי לבחור **&** quot**;מוזיקה&** quot**;**. כדי להפעיל. **- 3**בחר אחד מהשמע, ולחץ על OK **במהלך הפעלת השמע** • לחץ על **&** quot**;הגדרות מהירות&** quot **;**כדי להציג את האפשרויות. **הפעלה, השהייה** לחץ על OK כדי להפעיל את המוזיקה או להשהות אותה. **חזרה** הפעל מוזיקה שוב ושוב או רק פעם אחת.

# **ערבול מופעל, ערבול כבוי**

הפעל שמע לפי הסדר או באופן אקראי.

#### **הצגת מידע** הצג את פרטי קובץ המוזיקה.

**אפשרויות מילים לשירים** בחר את האפשרויות ככאשר מילות שירים זמינות.

## **תמונה כבויה** סגור את המסך בעת הפעלת המוזיקה כדי לחסוך באנרגיה.

#### **הגדרות צליל**

כוונן את הגדרות הצליל.

#### **הצגת הטקסט**

#### **הצגת הטקסט**

. מרשימת היישומים ולחץ על OK , בחר MMP **- 1**לחץ על HOME

 **- 2**השתמש ב**&** quot**;מקשי הניווט&** quot **;**כדי

לבחור **&** quot**;טקסט&** quot**;**.

לתצוגה מקדימה. **- 3**בחר קובץ טקסט אחד, ולחץ על OK

#### **במהלך התצוגה המקדימה**

• כל תמונה נשארת שלוש שניות בתצוגה המקדימה. לחץ על OK כדי להשהות את התצוגה המקדימה על-מנת לקרוא.

• לחץ על **&** quot**;הגדרות מהירות&** quot **;**כדי להציג את האפשרויות.

#### **הפעלה, השהייה**

לחץ על OK כדי להפעיל או להשהות את התצוגה המקדימה של קובץ הטקסט.

#### **חזרה**

הצג תצוגה מקדימה של קובצי הטקסט שוב ושוב או פעם אחת.

#### **ערבול מופעל, ערבול כבוי**

הצג תצוגה מקדימה של קובצי הטקסט לפי הסדר או באופן אקראי.

#### **גופן**

**;**quot **&סגנון;**quot **&** ,**;**quot **&גודל;**quot **&** כוונן ו& quot;**צבע&** quot **;**הטקסט.

#### **הצגת מידע**

מציג את פרטי קובץ הטקסט.

# **חיבור לרשת**

#### 5.1

## **בלוטות'**

## **למה תזדקק**

 $\mathring{\bullet}$  - Bluetooth ניתן לחבר לטלוויזיה זו התקן אלחוטי באמצעות רמקול אלחוטי או אוזניות.

כדי להשמיע את קול הטלוויזיה דרך רמקול אלחוטי, עליך לקשר את הרמקול האלחוטי עם הטלוויזיה. הטלוויזיה יכולה להשמיע את הצליל רק ברמקול אחד בכל פעם.

#### **שים לב - סנכרון שמע לווידאו**

למערכות רבות של רמקולים מסוג Bluetooth יש עיכוב גבוה. עיכוב גבוה משמעותו שהשמע מפגר אחרי הווידאו וגורם לחוסר סנכרון. לפני שאתה רוכש מערכת רמקולים אלחוטית מסוג

 Bluetooth, בדוק את הדגמים החדשים ביותר וחפש התקן בעל דירוג עיכוב נמוך. היוועץ בסוכן.

#### **קישור התקן**

הצב את הרמקול האלחוטי במרחק של 5 מטרים מהטלוויזיה. קרא את המדריך למשתמש של המכשיר כדי לקבל מידע ספציפי בנושא הקישור והטווח האלחוטי. ודא שההגדרה Bluetooth בטלוויזיה מופעלת.

לאחר התאמה של רמקול אלחוטי, ניתן לבחור אותו כדי להשמיע את צליל הטלוויזיה. כאשר התקן מקושר, אין צורך לקשר אותו שוב אלא אם הסרת אותו.

#### **קישור מכשיר**Bluetooth **לטלוויזיה**

 **- 1**הפעל את מכשיר ה-Bluetooth ומקם אותו בטווח של הטלוויזיה.

 **- 2**לחץ על **&** quot**;הגדרות מהירות&** quot< **; &** quot**;אפשרויות**

**טלוויזיה&** quot< **; &** quot**;הגדרות&** quot< **; &** quot**;שלט ואביזרים&** quot **;**ולחץ על OK.

 **- 3**פעל על פי ההוראות שעל המסך. באופן זה, תקשר את המכשיר עם הטלוויזיה והטלוויזיה תשמור את החיבור. ייתכן שקודם יהיה עליך לבטל קישור של התקן אם הגעת למקסימים ההתקנים המקושרים.

כדי לסגור את התפריט. **- 4**לחץ על EXIT

#### **בחר התקן**

#### **כדי לבחור התקן אלחוטי**

 **- 1**לחץ על **&** quot**;הגדרות מהירות&** quot< **; &** quot**;אפשרויות טלוויזיה&** quot< **; &** quot**;הגדרות&** quot< **; &** quot**;שלט ואביזרים&** quot **;**ולחץ על OK. . **- 2**ברשימה, בחר את ההתקן האלחוטי ולחץ על OK

#### כדי לסגור את התפריט. **- 3**לחץ על EXIT

#### **שינוי שם התקן**

#### **כדי לשנות שם של התקן אלחוטי**

<span id="page-22-3"></span><span id="page-22-1"></span><span id="page-22-0"></span> **- 1**לחץ על **&** quot**;הגדרות מהירות&** quot< **; &** quot**;אפשרויות**

**טלוויזיה&** quot< **; &** quot**;הגדרות&** quot< **; &** quot**;שלט ואביזרים&** quot **;**ולחץ על OK.

- . **2**ברשימה, בחר את ההתקן האלחוטי ולחץ על OK
	- **3**בחר **&** quot**;החלף שם&** quot **;ולחץ על** OK**.**
		- **4**הזן שם חדש עבור ההתקן.
		- כדי לסגור את התפריט. **5**לחץ על EXIT

#### **הסר התקן**

ניתן לחבר או לנתק התקן Bluetooth. ניתן גם להסיר התקן Bluetooth. אם תסיר התקן Bluetooth, קישור ההתקן יבוטל.

#### **כדי להסיר או לנתק התקן אלחוטי**

<span id="page-22-2"></span> **- 1**לחץ על **&** quot**;הגדרות מהירות&** quot< **; &** quot**;אפשרויות טלוויזיה&** quot< **; &** quot**;הגדרות&** quot< **; &** quot**;שלט ואביזרים&** quot **;**ולחץ על OK.

- . **2**ברשימה, בחר את ההתקן האלחוטי ולחץ על OK
- . **3**בחר **&** quot**;בטל התאמה&** quot **;**ולחץ על OK
	- כדי לסגור את התפריט. **4**לחץ על EXIT

#### 5.2

## **חיבור ה-Android TV**

#### **רשת ואינטרנט**

#### **רשת ביתית**

כדי ליהנות מהיכולות המלאות של TV Android, על הטלוויזיה להיות מחוברת לאינטרנט.

חבר את הטלוויזיה לרשת ביתית באמצעות חיבור אינטרנט מהיר. ניתן לחבר את הטלוויזיה באופן אלחוטי או קווי לנתב הרשת.

#### **התחבר לרשת**

#### **חיבור אלחוטי**

#### **למה תזדקק**

כדי לחבר את הטלוויזיה באופן אלחוטי לאינטרנט, תזדקק לנתב Fi-Wi עם חיבור לאינטרנט.

השתמש בחיבור מהיר) פס רחב) לאינטרנט.

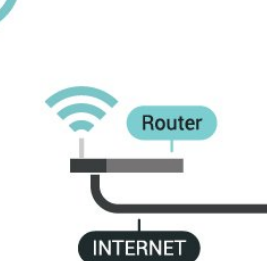

**הפעל או כבה** Fi-Wi

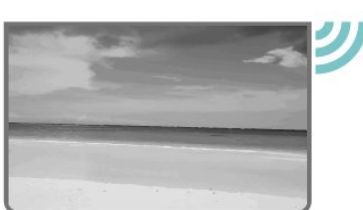

#### **ביצוע החיבור**

**&** quot**;הגדרות מהירות&** quot< **; &** quot**;אפשרויות טלוויזיה&** quot< **; &** quot**;הגדרות&** quot< **; &** quot**;רשת**  .Wi-Fi **;** >quot **&ואינטרנט**

 **- 1**ברשימת הרשתות שנמצאו, בחר את הרשת האלחוטית שלך. אם הרשת שלך אינה מופיעה ברשימה מכיוון ששמה נסתר (ביטלת את השידור SSID של הנתב), בחר **&** quot**;הוסף רשת** 

**חדשה&** quot **;**כדי להזין בעצמך את שם הרשת.

 **- 2**פעל על פי ההוראות שעל המסך.

 **- 3**תופיע הודעה כאשר החיבור הצליח.

#### **איתור ופתירת בעיות**

#### **הרשת האלחוטית מעוותת או לא נמצאה**

• תנורי מיקרוגל, טלפונים אלחוטיים או מכשירי Fi-Wi n/g/b802.11אחרים, הנמצאים בקרבתך, עלולים להפריע לרשת האלחוטית.

• ודא שחומות האש ברשת שלך מאפשרות גישה לחיבור האלחוטי של הטלוויזיה.

• אם הרשת האלחוטית אינה פועלת כהלכה בביתך, נסה התקנה של רשת קווית.

#### **האינטרנט אינו עובד**

• אם החיבור לנתב תקין, בדוק את חיבור הנתב לאינטרנט.

#### **החיבור בין המחשב לאינטרנט איטי**

• עיין במדרך למשתמש של הנתב האלחוטי שלך למידע על הטווח בתוך מבנה, על שיעור ההעברה ועל גורמים אחרים של איכות האות. • השתמש בנתב בעל חיבור מהיר לאינטרנט (פס רחב).

#### DHCP

• אם החיבור נכשל, תוכל לבדוק את הגדרת ה-DHCP) פרוטוקול תצורה למחשב-מארח דינמי) של הנתב. DHCP צריך להיות ;.quot &מופעל;quot &

#### **חיבור קווי**

#### **למה תזדקק**

#### **למה תזדקק**

כדי לחבר את הטלוויזיה לאינטרנט, תזדקק לנתב רשת עם חיבור לאינטרנט. השתמש בחיבור מהיר) פס רחב) לאינטרנט.

#### **ביצוע החיבור**

- <span id="page-23-0"></span> **- 1**חבר את הנתב לטלוויזיה באמצעות כבל רשת (כבל אתרנט\*\*).
	- **2**ודא שהנתב הופעל.
	- **3**הטלוויזיה מחפשת באופן רציף את החיבור לרשת.
		- **4**תופיע הודעה כאשר החיבור הצליח.

אם החיבור נכשל, תוכל לבדוק את הגדרת ה-DHCP של הנתב. DHCP צריך להיות & quot;מופעל& quot.;

\*\*כדי לעמוד בתקנות EMC, השתמש ב-Cat FTP ממוגן. כבל אתרנט 5 E.

#### **הגדרות רשת**

#### **הגדרות** Proxy

**&** quot**;הגדרות מהירות&** quot< **; &** quot**;אפשרויות טלוויזיה&** quot< **; &** quot**;הגדרות&** quot< **; &** quot**;רשת**  .**;**quot **&**Proxy **הגדרות;**quot **& ;** >quot **&ואינטרנט**

הזן שם חוקי של מארח proxy באופן ידני על-ידי בחירה של **&** .**;**quot **&ידני;**quot

#### **תצורת רשת - הגדרות** IP

**&** quot**;הגדרות מהירות&** quot< **; &** quot**;אפשרויות טלוויזיה&** quot< **; &** quot**;הגדרות&** quot< **; &** quot**;רשת**  .**;**quot **&**IP **הגדרות;**quot **& ;** >quot **&ואינטרנט**

אם החיבור ייכשל, תוכל לבדוק את הגדרת ה-DHCP של הנתב. לחלופין, אם אתה משתמש מתקדם ורוצה להתקין את הרשת שלך עם כתובת IP סטטית, הגדר את הטלוויזיה ל-& quot; ;.quot &סטטי IP

#### **חשבון Google**

#### **היכנס**

כדי ליהנות מהיכולות המלאות של TV Android, ניתן להירשם ל-Google באמצעות חשבון Google.

כניסה תאפשר לשחק את המשחקים המועדפים בטלפון, המחשב

הלוח ובטלוויזיה. תקבל גם המלצות מותאמות אישית לווידאו ולמוזיקה במסך הבית של הטלוויזיה וכן גישה ל- YouTube, Play Google ויישומים אחרים.

השתמש ב**חשבון** Google הקיים כדי להיכנס ל- Googleבטלוויזיה. חשבון Google מורכב מכתובת דוא& quot;ל ומסיסמה. אם אין לך עדיין חשבון Google, השתמש במחשב או מחשב לוח כדי ליצור אחד ( accounts.google.com). כדי לשחק משחקים באמצעות Play Google, יש צורך בפרופיל Google .+ אם לא נכנסת במהלך התקנת הטלוויזיה הראשונית, תמיד תוכל

להיכנס מאוחר יותר.

כדי להיכנס אחרי ביצוע התקנת הטלוויזיה

- **1**בחר **&** quot**;הגדרות&** quot**;**.
- . **2**בחר **&** quot**;חשבון וכניסה&** quot **;**ולחץ על OK
	- . **3**בחר **&** quot**;התחל&** quot **;**ולחץ על OK

. **- 4**בחר **&** quot**;השתמש בשלט&** quot **;**ולחץ על OK  **- 5**באמצעות המקלדת שעל-גבי המסך, הזן את כתובת הדוא& quot;ל ולחץ על OK.

- כדי להיכנס. **6**הזן את הסיסמה ולחץ על OK
	- כדי לסגור את התפריט. **7**לחץ על EXIT

#### **הגדרות אנדרואיד**

ניתן להגדיר מספר הגדרות ספציפיות ל-Android או להציג מידע. ניתן למצוא את רשימת היישומים המותקנים על הטלוויזיה ואת מקום האחסון לו הם זקוקים. ניתן להגדיר את השפה לשימוש ה'חיפוש הקולי'. ניתן להגדיר את תצורת המקלדת שעל0גבי המסך או לאפשר ליישומים להשתמש במיקום שלך. עיון בהגדרות השונות של Android. למידע נוסף על הגדרות אלה, ניתן לעבור .www.support.google.com/androidtv אל

כדי לפתוח הגדרות אלה

- . **1**בחר **&** quot**;הגדרות&** quot **;**ולחץ על OK
	- **2**עיון בהגדרות השונות של Android.
	- כדי לסגור את התפריט. **3**לחץ על EXIT

#### **מסך הבית**

#### **אודות מסך הבית**

כדי ליהנות מיתרונות טלוויזיית האנדרואיד, חבר את הטלוויזיה לאינטרנט.

כמו בטלפון חכם או בטאבלט הפועלים עם Android גם כאן מסך הבית נמצא במרכז מסך הטלוויזיה. ממסך הבית תוכל להחליט במה לצפות על-ידי דפדוף באפשרויות הבידור מהיישום ומהטלוויזיה החיה. לדף הבית יש ערוצים כדי שתוכל לגלות תוכן מעולה מהיישומים המועדפים. ניתן גם להוסיף ערוצים או למצוא יישומים חדשים כדי לקבל עוד תוכן.

מסך הבית מאורגן בערוצים

#### **אפליקציות**

היישומים המועדפים נמצאים בשורה הראשונה. ניתן למצוא עוד יישומים בדף & quot;יישומים& quot ;על-ידי לחיצה על הסמל **&** quot**;יישומים&** quot **;**בקצה הימני של השורה **&** quot**;יישומים&** quot**;**. ניתן להוסיף עוד יישומים כמועדפים מהדף & quot;יישומים& quot.;

#### **טלוויזיה חיה**

<span id="page-24-1"></span>ערוץ טלוויזיה חיה מציג את התוכניות הנוכחיות שרצות בערוצים המותקנים.

#### **הערוץ &** quot**;הדבר הבא להפעלה&** quot**;**

תמיד תוכל לדעת מה הדבר הבא לצפייה מהערוץ **&** quot**;הפעל את הבא&** quot **;**במסך הבית. התחל לצפות מהמקום שבו הפסקת וקבל הודעות על פרקים חדשים מהערוץ **&** quot**;הפעל את הבא** . לחץ והחזק את & quot;בחר& quot ;על סרט או על תוכנית טלוויזיה כדי להוסיף אותו ישירות לערוץ **&** quot**;הפעל את הבא&** quot**;**.

#### **הערוץ &** quot**;סרטים וטלוויזיה של** Play Google **&**quot**;**

השכר סרטים או תוכניות טלוויזיה בערוץ זה מ- Play Google .TV **;**amp **&**Movies

#### **ערוץ** YouTube

ערוץ זה מכיל סרטונים מומלצים, סרטונים למינויים או סרטוני YouTube מובילים.

#### **התאמה אישית של ערוצים**

לחץ על הלחצן **&** quot**;נתאם אישית ערוצים&** quot **;**כדי להוסיף ערוצים או להוריד אותם ממסך הבית.

www.support.google.com/androidtv גם ראה

#### **פתיחת מסך הבית**

כדי לפתוח את מסך הבית ולפתוח פריט

- . **1**לחץ על HOME
- כדי לפתוח או להתחיל אותו. **2**בחר פריט ולחץ על OK

 מספר פעמים או לחץ על HOME כדי לחזור אל **- 3**לחץ על BACK מסך הבית.

<span id="page-24-0"></span>בעת פתיחה של & quot;מסך הבית& quot;, ההפעלה של היישום /התוכן ברקע תעצור. יש לבחור את היישום או את התוכן מ& quot;מסך הבית& quot ;כדי להמשיך.

## 5.3 **אפליקציות**

#### **על אודות אפליקציות**

ניתן למצוא את היישומים המועדפים בשורה **&** quot **;יישומים&** quot **;**בתפריט & quot;בית& quot.;

כמו היישום שבטלפון החכם או במחשב הלוח שלך, כך גם היישומים שבטלוויזיה מציעים פונקציות ספציפיות להשגת חוויה טלוויזיונית מועשרת. יישומים כגון YouTube, משחקים, חנויות וידאו או תחזיות מזג אוויר (בין היתר).

יישומים יכולים להגיע מחנות Play Google ,להתחיל שתוכל כדי .™ מספר יישומים שימושיים מותקנים מראש בטלוויזיה.

כדי להתקין יישומים מחנות Play Google להיות הטלוויזיה על ,™ מחוברת לאינטרנט. עליך להיכנס באמצעות & quot;חשבון Google &quot ;כדי להשתמש ביישומים של Google ;.quot ™&Google Play חנות;quot &ובPlay

## **Google Play**

#### **סרטים וטלוויזיה**

TV **;**amp **&** Movies Play Google באמצעות או לשכור ניתן , לקנות סרטים ותוכניות לצפייה בטלוויזיה.

#### **למה תזדקק**

- הטלוויזיה חייבת להיות מחוברת לאינטרנט
- יש להיכנס לטלוויזיה באמצעות חשבון Google
- יש להוסיף כרטיס אשראי לחשבון Google כדי לרכוש סרטים ותוכניות טלוויזיה

כדי לשכור או לקנות סרט או תוכנית טלוויזיה

- . **1**לחץ על HOME
- TV **;**amp **&** Google Play Movies בחר**2** .
- . **3**בחר סרט או תוכנית טלוויזיה ולחץ על OK

. תונחה בתהליך הרכישה. **- 4**בחר את הרכישה הרצויה ולחץ על OK

כדי לצפות בסרט או סדרת טלוויזיה שנקנו

- . **1**לחץ על HOME
- TV **;**amp **&** Google Play Movies בחר**2** .
- **3**בחר את הסרט או את תוכנית הטלוויזיה מבספרייה שביישום,

בחר את הכותר ולחץ על OK.

 **- 4**ניתן להשתמש במקשים **&** quot**;הפעלה&** quot **;**, **&**quot **;השהייה&** quot **;**,**החזר אחורה&** quot **;**או **&** quot**;הרץ קדימה&** quot **;**שבשלט רחוק.

 **- 5**כדי לעצור את היישום & quot;סרטים וטלוויזיה& quot;, לחץ . על BACKמספר פעמים או לחץ על EXIT

אם היישום לא נמצא ב& quot;מסך הבית& quot;, ניתן להוסיף אותו באמצעות הדף & quot;יישומים& quot ;או באמצעות הפריט **&** quot**;הוסף יישום למועדפים&** quot **;**בשורה **&** quot**;יישומים&** quot**;**. חלק מהמוצרים והתכונות של Google Playאינם זמינים בכל המדינות.

> ניתן למצוא מידע נוסף www.support.google.com/androidtv בכתובת

#### **מוזיקה**

עם Music YouTube ניתן להפעיל את המוזיקה המועדפת בטלוויזיה ולקנות מוזיקה חדשה במחשב או בהתקן הנייד. או, בטלוויזיה, ניתן להירשם עבור & quot;גישה להכול& quot;, המינוי של Music YouTube. לחלופין, ניתן להשמיע את המוזיקה שכבר בבעלותך ומאוחסנת על המחשב שלך.

#### **למה תזדקק**

- הטלוויזיה חייבת להיות מחוברת לאינטרנט
- יש להיכנס לטלוויזיה באמצעות חשבון Google

• יש להוסיף כרטיס אשראי לחשבון Google כדי להוציא מינוי למוזיקה

כדי להפעיל את Music YouTube

- . **1**לחץ על HOME
- YouTube Music בחר**2** .
- . **3**בחר המוזיקה הרצויה ולחץ על OK
- **4**כדי לעצור את היישום & quot;מוזיקה& quot;, לחץ

. על BACK מספר פעמים או לחץ על EXIT

אם היישום לא נמצא ב& quot;מסך הבית& quot;, ניתן להוסיף אותו באמצעות הדף & quot;יישומים& quot ;או באמצעות הפריט **&** quot**;הוסף יישום למועדפים&** quot **;**בשורה **&** quot**;יישומים&** quot**;**. חלק מהמוצרים והתכונות של Google Playאינם זמינים בכל המדינות.

ניתן למצוא מידע נוסף

www.support.google.com/androidtv בכתובת

#### **משחקים**

עם & quot;משחקים של Play Google &quot;, ניתן לשחק משחקים בטלוויזיה. מקוון או לא מקוון.

תוכל לראות מה החברים שלך משחקים כרגע או להצטרף למשחק ולהתחרות בהם. תוכל לעקוב אחר ההישגים שלך או להתחיל היכן שהפסקת.

#### **למה תזדקק**

- הטלוויזיה חייבת להיות מחוברת לאינטרנט
- יש להיכנס לטלוויזיה באמצעות חשבון Google

• יש להוסיף כרטיס אשראי לחשבון Google כדי לרכוש מחשקים חדשים

התחל את היישום & quot;משחקים של Play Google &quot ;כדי לבחור יישומים של משחקים חדשים ולהתקין אותם בטלוויזיה. חלק מהמשחקים הם חינם. תופיע הודעה אם יש צורך בשלט משחקים עבור משחק ספציפי.

כדי להתחיל או להפסיק משחק של Play Google

- . **1**לחץ על HOME
- Google Play Games בחר**2** .

. **- 3**בחר משחק כדי לשחק בו או משחק חדש להתקנה ולחץ על OK מספר פעמים או לחץ על EXIT או עצור **- 4**לסיום, לחץ על BACK את היישום באמצעות לחצן היציאה /עצירה הייעודי שלו.

אם היישום לא נמצא ב& quot;מסך הבית& quot;, ניתן להוסיף אותו באמצעות הדף & quot;יישומים& quot ;או באמצעות הפריט

**&** quot**;הוסף יישום למועדפים&** quot **;**בשורה

**&** quot**;יישומים&** quot**;**. חלק מהמוצרים והתכונות של Google Playאינם זמינים בכל המדינות.

ניתן למצוא מידע נוסף

www.support.google.com/androidtv בכתובת

#### **Play Google החנות**

מהחנות Play Google ניתן להוריד יישומים חדשים ולהתקין אותם. חלק מהיישומים הם חינם.

#### **למה תזדקק**

- הטלוויזיה חייבת להיות מחוברת לאינטרנט
- יש להיכנס לטלוויזיה באמצעות חשבון Google
- הוסף כרטיס אשראי לחשבון Google כדי לרכוש יישומים

כדי להתקין יישום חדש

- . **1**לחץ על HOME
- . ולחץ על OK **2**בחר **החנות של** Play Google
- . **3**בחר את הפריט שאתה רוצה להתקין ולחץ על OK
- **4**כדי לסגור את **&** quot**;החנות** Play Google **&**quot**;**, לחץ

#### . על BACK מספר פעמים או לחץ על EXIT **בקרת הורים**

ב& quot;חנות של Play Google &quot;, ניתן להסתיר יישומים בהתאם לגיל המשתמש /הקונה. יש להזין קוד PIN כדי לבחור את רמת הגיל או לשנות אותה.

כדי להגדיר בקרת הורים

- . **1**לחץ על HOME
- . ולחץ על OK **2**בחר **החנות של** Play Google
- **3**בחר **&** quot**;הגדרות&** quot< **; &** quot**;בקרת הורים&** quot**;**.
	- **4**בחר את רמת הגיל שאתה רוצה.
		- **5**אם תתבקש, הזן את קוד ה- PIN.
	- **6**כדי לסגור את **&** quot**;החנות** Play Google **&**quot**;**, לחץ
		- . על BACK מספר פעמים או לחץ על EXIT

אם היישום לא נמצא ב& quot;מסך הבית& quot;, ניתן להוסיף אותו באמצעות הדף & quot;יישומים& quot ;או באמצעות הפריט

**&** quot**;הוסף יישום למועדפים&** quot **;**בשורה

**&** quot**;יישומים&** quot**;**. חלק מהמוצרים והתכונות של Google Playאינם זמינים בכל המדינות.

> ניתן למצוא מידע נוסף www.support.google.com/androidtv בכתובת

#### **תשלומים**

כדי לבצע תשלום ב-Play Google מהטלוויזיה, יש להוסיף לחשבון Google אמצעי תשלום - כרטיס אשראי (מחוץ לארצו הברית) . כשתרכוש סרט או תוכנית טלוויזיה, תחויב בכרטיס זה.

כדי להוסיף כרטיס אשראי

 **- 1**במחשב, עבור אל com.google.accounts והיכנס באמצעות חשבון Google שבו תשתמש עם Play Google בטלוויזיה.

- **2**עבור אל com.google.wallet כדי להוסיף כרטיס לחשבון .Google
- **3**הזן את פרטי כרטיס האשראי וקבל את התנאים וההתניות.

#### **התחלת יישום או עצירתו**

תוכל להתחיל יישום ממסך הבית.

כדי לפתוח יישום

. **- 1**לחץ על HOME

 **- 2**עבור אל השורה **&** quot**;יישומים&** quot**;**, בחר את היישום שאתה רוצה ולחץ על OK.

 או לחץ על EXIT או עצור את **- 3**כדי לעצור יישום, לחץ על BACK היישום באמצעות לחצן היציאה /עצירה הייעודי שלו.

בעת פתיחה של & quot;מסך הבית& quot;, ההפעלה של היישום /התוכן ברקע תעצור. יש לבחור את היישום או את התוכן מ& quot;מסך הבית& quot ;כדי להמשיך.

## **שיטות הפעלה של המקלדת**

אם תעצור יישום ותחזור אל & quot;תפריט הבית& quot;, היישום לא באמת עצר. היישום עדיין רץ ברקע וזמין לשימוש ברגע שתתחיל אותו שוב. כדי לרוץ כהלכה, רום היישומים צריכים לשמור נתונים כלשהם זיכרון המטמון של הטלוויזיה. ייתכן וכדאי לעצור יישום לחלוטין או לנקות את נתוני המטמון של יישום מסוים על-מנת למטב את הביצועים של כלל היישומים ולשמור על שימוש נמוך בזיכרון של TV Android. כמו כן מומלץ להסיר את ההתקנה של יישומים שכבר אינם בשימוש.

5.4

## **Google Cast**

#### **למה תזדקק**

<span id="page-26-0"></span>אם ליישום בהתקן הנייד שלך יש Cast Google, תוכל לשדר את היישום לטלוויזיה. ביישום לנייד, חפש את הסמל של Cast Google. תוכל להשתמש בהתקן הנייד כדי לשלוט על מה שיש בטלוויזיה. Cast Google פועל על Android ועל iOS.

על ההתקן הנייד להיות מחובר לאותה רשת Fi-Wi ביתית כמו הטלוויזיה.

#### **יישומים עם** Cast Google

יישנם יישומי Cast Google חדשים זמינים מדי יום. תוכל לנסות זאת כבר עכשיו עם YouTube, Chrome, Netflix, גם ראה .Chromecast עבור Big Web Quiz או ... Photowall [google.com/cast](http://www.google.com/cast) 

חלק מהמוצרים והתכונות של Play Google אינם זמינים בכל המדינות.

> ניתן למצוא מידע נוסף בכתובת [www.support.google.com/androidtv](http://www.support.google.com/androidtv)

#### **שידור לטלוויזיה**

#### **כדי לשדר יישום למסך הטלוויזיה**

 **- 1**בטלפון החכם או במחשב הלוח, פתח יישום שתומך ב- Google .Cast

- **2**הקש על הסמל של Cast Google.
- **3**בחר את הטלוויזיה שאליה אתה רוצה לשדר.

 **- 4**לחץ על **&** quot**;הפעלה&** quot **;**בטלפון החכם או במחשב הלוח. מה שבחרת יתחיל להיות מוצג בטלוויזיה.

# **הגדרות**

## $6.1$

6

## **אפשרויות טלוויזיה**

לחץ על **&** quot**;הגדרות מהירות&** quot **;**כדי לבחור את אחד מהתפריטים להלן, ולאחר מכן לחץ על OK.

Picture**) תמונה)**

כוונן את הגדרות התמונה.

#### **צליל**

כוונן את הגדרות הצליל.

#### **נגישות**

כיוונון תפריט הנגישות.

#### **חשמל**

הגדר את הטיימרים לחיסכון בחשמל.

#### **כרטיס** CI

כוונן את הגדרות כרטיס CI.

#### **אפשרויות מתקדמות**

כוונן הגדרות מתקדמות.

#### **הגדרות**

הצג תפריט הגדרות.

#### 6.2

## **הגדרות תמונה**

#### **מצב תמונה**

#### **בחירת סגנון**

**&** quot**;הגדרות מהירות&** quot< **; &** quot**;אפשרויות טלוויזיה&** quot< **; &** quot**;תמונה&** quot< **; &** quot**;מצב תמונה&** quot**;**.

לשינוי התמונה בקלות, תוכל לבחור סגנון תמונה קבוע מראש.

• משתמש - העדפות התמונה שהגדרת במהלך ההפעלה הראשונה. & • quot;רגיל& quot ;- ההגדרה החסכונית ביותר - הגדרת המפעל & • quot;חי& quot ;- אידיאלית לצפייה באור יום

- ספורט אידאלי לספורט
- סרט אידאלי לצפייה בסרטים עם אפקט הסטודיו המקורי
	- משחק\* אידאלי למשחקים
	- חיסכון באנרגיה אידאלי לחיסכון באנרגיה

\* סגנון תמונה - & quot;משחק& quot ;אינו זמין עבור חלק ממקורות הווידאו.

#### **מצב תצוגה**

<span id="page-27-3"></span><span id="page-27-1"></span><span id="page-27-0"></span>אם התמונה אינה ממלאה את כל המסך, אם יש פסים שחורים למעלה, למטה או משני הצדדים, תוכל לסדר את התמונה כדי שתמלא לגמרי את המסך.

בחירת אחת מההגדרות הבסיסיות הממלאות את המסך...

**&** quot**;הגדרות מהירות&** quot< **; &** quot**;אפשרויות טלוויזיה&** quot< **; &** quot**;תמונה&** quot< **; &** quot**;מצב תצוגה&** quot**;**.

#### **אוטומטי**

מבצע זום אוטומטי של התמונה כדי להתאים למסך עם יחס הגובה רוחב המקורי. לא נראה תוכן אבוד.

#### **סופר זום**

הסר את הפסים השחורים בצדדי שידורי .4:3 לא מומלץ עבור PC או HD

#### **4:03**

התג את התבנית הקלסית .4:3

#### **הרחבת סרט 14:9**

שנה תבנית 4:3 ל.14:9- לא מומלץ עבור HD או PC

#### **הרחבת סרט 16:9**

שנה תבנית 4:3 ל.16:9- לא מומלץ עבור HD או PC

#### **מסך רחב**

מותח את התמונה לפורמט .16:9

#### **מלא**

<span id="page-27-2"></span>מגדיל את התמונה באופן אוטומטי כדי שתמלא את המסך. עיוות התמונה מינימלי, הכתוביות נשארות ברורות. לא מתאים לקלט מחשב. תוכן חריג של תמונה עדיין עלול להציג פסים שחורים. יחס גובה רוחב של תוכן התמונה עשוי להשתנות.

#### **ללא שינוי**

ספק מקסימום פרטים או PC

#### **הגדרות תמונה אחרות**

**&** quot**;הגדרות מהירות&** quot< **; &** quot**;אפשרויות טלוויזיה&** quot< **; &** quot**;תמונה&** quot **;**ולחץ על OK.

#### **תאורה אחורית**

כוונן את עוצמה של התאורה האחורית של הסרטון.

#### **בהירות**

הגדר את רמת הבהירות של אות התמונה.

**הערה**: בחירת בהירות שונה במידה רבה מערך הייחוס (50) עלולה לגרום לירידה בניגודיות.

#### **ניגודיות**

כוונן את ערך הניגודיות של התמונה.

#### **רוויה**

כוונן את ערך הרוויה של התמונה.

#### **גוון**

כוונן את ערך הגוון של התמונה.

#### **חדות**

כוונן את רמת החדות בפרטים הקטנים של התמונה.

#### **גמא**

קבע הגדרה לא-לינארית של נהירות התמונה והניגודיות שלה. זוהי הגדרה המיועדת למשתמשים מקצועיים.

#### **טמפרטורת צבע**

הגדר את התמונה לטמפרטורת צבע מוגדרת מראש או כוונן את ההגדרה בעצמך.

#### **וידאו מתקדם**

קבע את ההגדרות המתקדמות

#### :DNR •

& quot;הפחתת רעשים דיגיטלית& quot;, מסנני הפחתת רעשים דיגיטלית כדי לצמצם את הרעש בתמונה.

#### :MPEG NR •

תכונת & quot;הפחתת רעשי MPEG &quot ;כדי לשפר את איכות התמונות על-ידי הפחתת הרעש מבלי לפגוע ברזולוציית התמונה.

• בקרת Luma אדפטיבית:

שיפור ניגודיות וידאו דינמית כדי לכוונן את רמת ה-Luma של אות

התמונה באופן אוטומטי. אם ההגדרה & quot;מצב מחשב

אישי& quot ;מופעלת, תכונה זו תהיה כבויה.

• בקרת ניגודיות מקומית:

שפר את רמת הניגודיות באזור המקומי עבור התמונה.

• מצב מחשב אישי:

העבר את הטלוויזיה למצב & quot;מחשב אישי& quot ;כדי לקבל מראה תמונה מקורי.

#### **טיונר צבע**

בצע כיוון עדין של הגדרת הצבע בעצמך.

#### **תיקון איזון לבן ב11- נקודות**

התאם אישית את איזון הנקודה הלבנה בטמפרטורת הצבע שנבחרה עבור התמונה.

#### **אפס לברירת המחדל**

אפס את הגדרות התמונה הנוכחיות לברירת המחדל.

#### 6.3

# **הגדרות קול**

## **סגנון הצליל**

<span id="page-28-1"></span>**&** quot**;הגדרות מהירות&** quot< **; &** quot**;אפשרויות טלוויזיה&** quot< **; &** quot**;צליל&** quot< **; &** quot**;סגנון צליל&** quot< **;** ולחץ על OK.

לכוונון קל של הצליל ניתן לבחור הגדרה שהוכנה מראש באמצעות & quot;סגנון צליל& quot.;

& • quot;משתמש& quot ;- העדפות הצליל שהגדרת במהלך ההפעלה הראשונה

- & quot;סטנדרטי& quot ;- הגדרת הקול הניטרלית ביותר
	- & quot;חי& quot ;- אידאלי לצפייה באור יום
	- & quot;ספורט& quot ;- אידאלי לתוכניות ספורט
		- קולנוע אידאלית לצפייה בסרטים
		- מוזיקה אידאלית להאזנה למוזיקה
			- חדשות אידיאלית לדיבור

## **הגדרות צליל אחרות**

**&** quot**;הגדרות מהירות&** quot< **; &** quot**;אפשרויות טלוויזיה&** quot< **; &** quot**;צליל&** quot **;**ולחץ על OK.

#### **באלנס, בס, טרבל**

כוונן את הרמות של אפשרויות אלו בהתאם להעדפותיך האישיות

#### **צליל היקפי**

הפעל או כבה את הצליל ההיקפי

#### **פרטי אקולייזר**

כוונן את רמת האקולייזר בהתאם להעדפתך.

#### **רמקולים**

הגדר את הטלוויזיה כך שתשמיע צליל בטלוויזיה או במערכת שמע מחוברת.

אתה בוחר היכן לשמוע את קול הטלוויזיה וכיצד תרצה לפקח עליו. • אם תבחר **&** quot**;רמקולי טלוויזיה&** quot**;**, רמקולי הטלוויזיה יהיו מופעלים תמיד.

• אם תבחר ב**&** quot**;מערכת סאונד** HDMI **&**quot**;**, הרמקולים של הטלוויזיה יושתקו.

• אם תבחר **&** quot**;רמקולי טלוויזיה כבויים&** quot**;**, תכבה לצמיתות את רמקולי הטלוויזיה.

#### **יציאה דיגיטלית**

הגדרות יציאה דיגיטלית זמינות לאותות צליל אופטיים ו- HDMI .ARC

<span id="page-28-0"></span>בחר את אות יציאת השמע של הטלוויזיה כך שיתאים ליכולות הקול של מערכת הקולנוע הביתי המחוברת.

#### **השהיית** SPDIF

במערכות קולנוע ביתי אחדות, ייתכן שכדי לסנכרן את האודיו לווידיאו, תצטרך לכוונן את ההשהיה של סנכרון האודיו. בחר & quot&0 ;quot ;אם מוגדרת השהיית צליל במערכת הקולנוע הביתי.

#### **בקרת עוצמת קול אוטומטית**

כוונן הבדלי רמת צליל גדולים בין ערוצים וקלטים באופן אוטומטי.

#### **אפס לברירת המחדל**

אפס את הגדרות הצליל הנוכחיות לברירת המחדל.

#### 6.4

## **הגדרות נגישות**

כאשר & quot;תיאור שמע& quot ;מופעל, הטלוויזיה מוכנה לשימוש על-ידי אנשים חרשים, מתקשים בשמיעה, עיוורים או בעלי ראייה חלקית..

#### **נגישות עבור אנשים עיוורים או בעלי ראייה חלקית.**

#### **&** quot**;הגדרות מהירות&** quot< **; &** quot**;אפשרויות טלוויזיה&** quot< **; &** quot**;הגדרות נגישות&** quot< **; &** quot**;סוג השמע&** quot**;**

ערוצי טלוויזיה דיגיטליים יכולים לשדר פרשנות אודיו מיוחדת, המתארת את הקורה על המסך. ניתן להגדיר את סוג השמע עם ההגדרות שלהלן.

- רגיל
- פרשנות אודיו
- כתוביות מדוברות
	- מוגבלי שמיעה
- תיאור שמע וכתוביות מדוברות

#### לקויי ראייה

כאשר & quot;תיאור שמע& quot ;מופעל, יהיו עוד אפשרויות זמינות עבור & quot;לקויי ראייה& quot;. הגדר את עוצמת הקול של האוזניות של השמע הרגיל עם קריינות השמע או הגדר את אפקטי השמע הנוספים בקריינות השמע. ניתן לכוונן את האפקט עם ההגדרות שלהלן.

- רמקול
- אוזניות
- עוצמת קול
- צידוד ועמעום
- שמע עבור לקויי ראייה
	- בקרת עמעום

#### **שיפוע דו-שיח** 4AC

הפעל /כבה את רמת שיפור הדו-שיח כדי להגביר את המובנות של הדו-שיח והפרשנות כאשר זרם השמע הוא 4AC.

#### 6.5

## **הגדרות חשמל**

**&** quot**;הגדרות מהירות&** quot< **; &** quot**;אפשרויות טלוויזיה&** quot< **; &** quot**;חשמל&** quot**;**.

#### **הגדרת טיימר שינה**

**&** quot**;הפעלה&** quot< **; &** quot**;טיימר שינה&** quot**;**.

הטלוויזיה תעבור למצב המתנה באופן אוטומטי לאחר פרק זמן שהוגדר מראש.

#### **בחר השתקת וידאו כדי לחסוך בצריכת אנרגיה**

#### <span id="page-29-3"></span>**&** quot**;הפעלה&** quot< **; &** quot**;תמונה כבויה&** quot**;**.

<span id="page-29-0"></span>בחר & quot;תמונה כבויה& quot;, מסך הטלוויזיה יכבה, כדי להדליק שוב את מסך הטלוויזיה, לחץ על מקש כלשהו בשלט הרחוק.

#### **הגדרת טיימר לכיבוי הטלוויזיה**

#### **&** quot**;הפעלה&** quot< **; &** quot**;כיבוי טיימר&** quot**;**.

בחר & quot;כיבוי טיימר& quot;, הטלוויזיה תכבה באופן אוטומטי בשעה שהוגדרה מראש כדי לחסוך חשמל.

#### **כיבוי אוטומטי כשאין אות**

#### **&** quot**;הפעלה&** quot< **; &** quot**;כיבוי אוטומטי כשאין אות&** quot**;**.

לחץ על **מקשי הניווט** למעלה או למטה כדי להגדיר את הערך. בחר **&** quot**;כבוי&** quot **;**כדי להשבית את הכיבוי האוטומטי.

\* אם אתה משתמש בטלוויזיה בתור צג או שאתה משתמש במקלט הדיגיטלי לצורך צפייה בטלוויזיה (ממיר) ואינך משתמש בשלט הרחוק של הטלוויזיה, מומלץ לבטל את הכיבוי האוטומטי. לשם כך, בחר ערך של **&** quot**;כבוי&** quot**;**.

#### **הגדר טיימר שינה אוטומטית**

#### **&** quot**;הפעלה&** quot< **; &** quot**;שינה אוטומטית&** quot**;**.

הטלוויזיה תעבור למצב שינה באופן אוטומטי לאחר זמן קבוע מראש אם הטלוויזיה לא תקבל פקודה כלשהי מהשלט רחוק.

#### **הגדרת חיסכון בחשמל**

#### **&** quot**;חשמל&** quot< **; &** quot**;חיסכון בחשמל&** quot**;**

• בחר **&** quot**;מופעל&** quot **;**כדי להפחית את צריכת החשמל. הטלוויזיה תתאים אוטומטית את הבהירות ואת הגדרות לוח הטלוויזיה בהתאם לבחירתך.

<span id="page-29-2"></span><span id="page-29-1"></span>• בחר **&** quot**;כבוי&** quot **;**לאיכות תמונה מיטבית עם מסך בהיר יותר. פעולה זו עשויה להגדיל את צריכת החשמל.

6.6

## **אפשרויות מתקדמות**

#### **שמע**

#### **בחר שפת שמע מועדפת**

**&** quot**;הגדרות מהירות&** quot< **; &** quot**;אפשרויות טלוויזיה&** quot< **; אפשרויות מתקדמות&** quot< **; &** quot**;שפת שמע&** quot **;**/ **&**quot**;שמע ראשי&** quot **;**/ **&**quot**;שמע משני&** quot**;** או **&** quot**;ערוץ שמע&** quot**;**.

ערוצי הטלוויזיה יכולים לשדר שמע עם מספר שפות דיבור בתוכניות. תוכל להגדיר שפת שמע ראשית ושפת שמע משנית כמועדפות. אם השמע באחת השפות הללו זמין, הטלוויזיה תעבור

#### **השתקה כחולה**

**&** quot**;הגדרות מהירות&** quot< **; &** quot**;אפשרויות טלוויזיה&** quot< **; &** quot**;אפשרויות מתקדמות&** quot< **; &** quot**;השתקה כחולה&** quot**;**.

הפעל או כבה את ההשתקה הכחולה.

#### **ערוץ אינטראקציה**

**&** quot**;הגדרות מהירות&** quot< **; &** quot**;אפשרויות טלוויזיה&** quot< **; &** quot**;אפשרויות מתקדמות&** quot< **; &** quot**;ערוץ אינטראקציה&** quot**;**.

הפעלה או כיבוי של ערוץ האינטראקציה.

#### **הגנת PIN של MHEG**

**&** quot**;הגדרות מהירות&** quot< **; &** quot**;אפשרויות טלוויזיה&** quot< **; &** quot**;אפשרויות מתקדמות&** quot< **; &** .**;**quot **&**MHEG **של** PIN **הגנת;**quot

הגדר כדי להפעיל או להשבית את תכונת הגנת ה-PIN של MHEG.

#### **הגדרות HBBTV**

**&** quot**;הגדרות מהירות&** quot< **; &** quot**;אפשרויות טלוויזיה&** quot< **; &** quot**;אפשרויות** .**;**quot **&**HBBTV **הגדרות;**quot **& ;** >quot **&מתקדמות**

**הפעלת** HbbTV

;.quot &מופעל;quot & ; >quot &HBBTV הגדרות;quot &

#### **הגדר את מעקב ההיסטוריה של** HbbTV

;.quot &תעקוב אל;quot & ; >quot &HBBTV הגדרות;quot & מגדיר את האפשרויות בהתאם להעדפתך.

#### **הגדר את קובצי ה-**cookie **של** HbbTV

& quot;הגדרות HBBTV &quot< ; & quot;הגדרות קובצי ;.quot &Cookie

מגדיר את האפשרויות בהתאם להעדפתך.

#### **הגדר אפשרויות אחרות**

;, quot &קבוע אחסון;quot & ; >quot &HBBTV הגדרות;quot & & quot;חסום אתרי מעקב& quot ;או & quot;מזהה התקן& quot.; בחר את אחת האפשרויות והפעל או כבה אותה.

**אפס מזהה התקן** HbbTV

& guot;sauot;הגדרות auot;s > a's cauot;אפס מזהה התקן& quot.;

ניתן לאפס את מזהה ההתקן הייחודי של הטלוויזיה. ייווצר מזהה חדש. הוא יחליף את & quot;מזהה ההתקן& quot ;במזהה חדש.

#### **כתובית**

**&** quot**;הגדרות מהירות&** quot< **; &** quot**;אפשרויות טלוויזיה&** quot< **; &** quot**;אפשרויות מתקדמות&** quot< **;** & quot;**כתוביות&** quot**;**.

הערוצים הדיגיטליים יכולים להציע כמה שפות לכתוביות של התוכניות. תוכל להגדיר שפת כתוביות ראשית ושפת כתוביות משנית כמועדפות. אם זמינות כתוביות באחת השפות האלה, הטלוויזיה תציג את הכתוביות שבחרת.

לחץ על המקש **&** quot**;כתוביות&** quot **;**בשלט רחוק כדי להציג את דף הכתוביות.

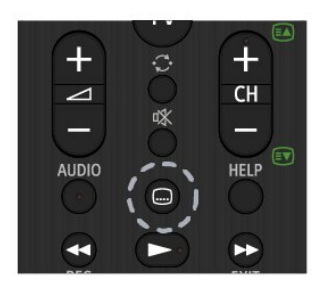

#### **טקסט**

**&** quot**;הגדרות מהירות&** quot< **; &** quot**;אפשרויות טלוויזיה&** quot< **; &** quot**;אפשרויות**  .**;**quot **&טלטקסט;**quot **&**;quot & **;** >quot **&מתקדמות**

תחנות טלוויזיה אחדות, המשדרות בשיטה דיגיטלית, מציעות טקסט בכמה שפות.

לחלופין, לחץ על המקש **&** quot**;טלטקסט&** quot **;**בשלט רחוק כדי להציג את דף הטקסט.

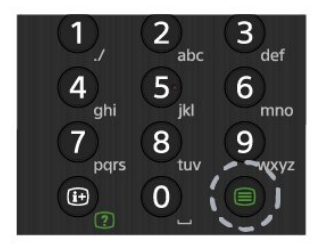

#### **מקש BISS**

**&** quot**;הגדרות מהירות&** quot< **; &** quot**;אפשרויות טלוויזיה&** quot< **; &** quot**;אפשרויות מתקדמות&** quot< **; &** .**;**quot **&**BISS **מפתח;**quot

הגדר להוספת מפתח BISS

#### **פרטי מערכת**

**&** quot**;הגדרות מהירות&** quot< **; &** quot**;אפשרויות טלוויזיה&** quot< **; &** quot**;אפשרויות**

**מתקדמות&** quot< **; &** quot**;פרטי מערכת&** quot**;**.

כדי לבדוק את פרטי המערכת, לרבות רמת אות, תדר, מזהה שירות וכו'.

#### 6.7

## **הגדרות אחרות**

#### **העדפות התקן**

**&** quot**;הגדרות מהירות&** quot< **; &** quot**;אפשרויות טלוויזיה&** quot< **; &** quot**;הגדרות&** quot< **; &** quot**;העדפות התקן&** quot**;**.

#### **אודות**

כדי להציג את המידע אודות טלוויזיה זו או כבי לבצע פעולת & quot;איפוס להגדרות היצרן& quot ;עבור הטלוויזיה.

#### **תאריך ושעה**

כוונן את הגדרות התאריך והשעה.

#### **טיימר**

הגדר טיימר הפעלה או כיבוי של הטלוויזיה.

Language הגדר את שפת התפריט או שנה אותה.

#### **מקלדת**

הגדר את סוג המקלדת שעל-גבי המסך

#### **קלטים**

שנה את שמות הקלטים וכוהן את ההגדרות עבור Consumer ).CEC (Electronic Control

#### **חשמל**

הגדר את הטיימרים לחיסכון בחשמל.

Picture**) תמונה)** כוונן את הגדרות התמונה.

#### כוונן את הגדרות הצליל.

#### **אחסון**

בדור את התקן האחסון

#### **מסך הבית**

<span id="page-31-0"></span>התאם אישית את מסך הבית ניתן להפעיל או להשבית את התצוגה המקדימה של הווידאו ושל השמע. סדר מחדש את היישומים ואת המשחקים קרא את רישיונות הקוד הפתוח

#### **מצב קמעונאי**

העבר למצב **&** quot**;מופעל&** quot **;**או **&** quot**;כבוי&** quot **;**את מצב קמעונאי. אם תפעיל את מצב קמעונאי. תוכל להגדיר את סוג ההוגעה הקמעונאית ואת ההדגמה.

#### Google Assistant

כוונן את ההגדרות עבור Assistant Google. תוכל גם להציג את רישיונות הקוד הפתוח.

#### Chromecast **מובנה**

כוונן את ההגדרות עבור Chromecast מובנה. תוכל להציג את רישיונות הקוד הפתוח ואת מספר הגרסה.

# **שומר מסך**

כוונן את הגדרות שומר המסך בהתאם להעדפותיך.

#### **מיקום**

הגדר את סטטוס המיקום.

## **שימוש ואבחון**

הגדר למופעל לשליחה אוטומטית של מידע אבחוני ל- Google, כגון דוחות קריסה ונתוני שימוש מההתקן, היישומים ומ- Chromecastמובנה.

## **נגישות** הפעל פונקציות מיוחדות עבור אנשים עם מוגבלויות שמיעה וראייה.

## **הפעלה מחדש** הפעל מחדש את הטלוויזיה לביצועים טובים יותר במקרה הצורך.

#### **שלט ואביזרים**

**&** quot**;הגדרות מהירות&** quot< **; &** quot**;אפשרויות טלוויזיה&** quot< **; &** quot**;הגדרות&** quot< **; &** quot**;שלט רחוק ואביזרים&** quot**;**.

ניתן לבחור את חיבור ה-Bluetooth המאוחסן מהרשימה.

אם אינך מוצא את האביזר, בחר **הוסף אביזר** כדי לחפש חיבורי .Bluetooth

#### 6.8

# **הפעלה מחדש**

**&** quot**;הגדרות מהירות&** quot< **; &** quot**;אפשרויות טלוויזיה&** quot< **; &** quot**;הגדרות&** quot< **; &** quot**;העדפות התקן&** quot< **; &** quot**;הפעלה מחדש&** quot**;**.

#### **הערה:**

• נתק את כונן ה-USB החיצוני לפני הפעלה מחדש. • המתן מספר שניות, הטלוויזיה תופעל מחדש באופן אוטומטי.

פעולה זו תמחק מהזיכרון את הנתונים והמידע הלא נחוצים.

אם ביצועי הטלוויזיה חלשים בעת שימוש ביישומים, כגון חוסר סנכרון של הווידאו ושל השמע או אם היישום רץ לאט, הפעל מחדש את הטלוויזיה לביצועים טובים יותר.

#### $6.9$

# **איפוס להגדרות היצרן**

**איפוס כל ערכי ההגדרות להגדרות המקוריות של הטלוויזיה**

**&** quot**;הגדרות מהירות&** quot< **; &** quot**;אפשרויות טלוויזיה&** quot< **; &** quot**;הגדרות&** quot< **; &** quot**;העדפות התקן&** quot< **; &** quot**;אודות&** quot< **; &** quot**;איפוס להגדרות היצרן&** quot**.;**

פעולה זו תמחק את כל הנתונים מהאחסון הפנימי של הטלוויזיה, לקרבות: חשבון Google, נתוני יישומי מערכת, יישומים שהורדו והגדרות. כל ההגדרות יאופסו והערוצים המותקנים יימחקו.

#### $6.10$

## **הגדרות שעון ושפה**

#### **שפת התפריט**

**החלפת השפה של תפריט הטלוויזיה**

**&** quot**;הגדרות מהירות&** quot< **; &** quot**;אפשרויות טלוויזיה&** quot< **; &** quot**;הגדרות&** quot< **; &** quot**;העדפות התקן&** quot< **; &** quot**;שפה&** quot**;**.

#### **שפה, שמע**

#### **בחר שפת שמע מועדפת**

<span id="page-32-3"></span>**&** quot**;הגדרות מהירות&** quot< **; &** quot**;אפשרויות טלוויזיה&** quot< **; אפשרויות מתקדמות&** quot< **; &** quot**;שפת שמע&** quot **;**/ **&**quot**;שמע ראשי&** quot **;**/ **&**quot**;שמע משני&** quot**;** או **&** quot**;ערוץ שמע&** quot**;**.

<span id="page-32-0"></span>ערוצי הטלוויזיה יכולים לשדר שמע עם מספר שפות דיבור בתוכניות. תוכל להגדיר שפת שמע ראשית ושפת שמע משנית כמועדפות. אם השמע באחת השפות הללו זמין, הטלוויזיה תעבור אליו.

#### **שעון**

**&** quot**;הגדרות מהירות&** quot< **; &** quot**;אפשרויות טלוויזיה&** quot< **; &** quot**;הגדרות&** quot< **; &** quot**;העדפות התקן&** quot< **; &** quot**;תאריך ושעה&** quot**;**.

#### **תיקון שעון אוטומטי**

**&** quot**;תאריך ושעה אוטומטיים&** quot< **; &** quot**;השתמש בזמן המסופק על-ידי הרשת&** quot**;**.

<span id="page-32-1"></span>• ההגדרה הסטנדרטית עבור שעון הטלוויזיה היא & quot;אוטומטית& quot;. מידע הזמן מגיע משידורי - UTC .Coordinated Universal Time

#### **תיקון שעון ידני**

**&** quot**;תאריך ושעה אוטומטיים&** quot< **; &** quot**;כבוי&** quot**;**.

בחר **&** quot**;הגדר תאריך&** quot **;**ו**&** quot**;הגדר שעה&** quot **;**כדי לכוונן את הערך.

#### **הערה:**

• אם אף אחת מההגדרות האוטומטיות לא מציגה נכון את השעה, ניתן להגדיר את השעה באופן ידני.

<span id="page-32-2"></span>• אם אתה מתזמן הקלטות מ& quot;מדריך הטלוויזיה& quot; מומלץ לא לשנות באופן ידני את השעה והתאריך.

#### **הגדרת אזור זמן או פיצוי זמן לאזור שלך**

**&** quot**;תאריך ושעה&** quot< **; &** quot**;הגדר אזור זמן&** quot**;**.

בחר את אזור הזמן המועדף עליך.

#### **הגדרת פורמט תצוגת זמן**

**&** quot**;תאריך ושעה&** quot< **; השתמש בפורמט 24 שעות**. הגדר את פורמט 24 שעות כהעדפה שלך.

#### **טיימר**

#### **הגדר טיימר הפעלה או כיבוי של הטלוויזיה**

**&** quot**;הגדרות מהירות&** quot< **; &** quot**;אפשרויות טלוויזיה&** quot< **; &** quot**;הגדרות&** quot< **; &** quot**;העדפות התקן&** quot< **; &** quot**;טיימר&** quot**;**.

הגדר **&** quot**;סוג שעת הפעלה&** quot **;**או **&** quot**;סוג שעת כיבוי&** quot **;**ל**&** quot**;כבוי&** quot **;**, **&**quot**;מופעל&** quot **;**או **&** quot**;פעם אחת&** quot**;**.

# **עזרה ותמיכה**

#### 7.1

## **בעיות**

#### **הפעלה ושלט רחוק**

#### **הטלוויזיה אינה נדלקת**

• נתק את כבל החשמל משקע החשמל. המתן במשך דקה אחת ואז חבר את הכבל חזרה.

• ודא שכבל החשמל מחובר היטב.

#### **צליל חריקה באתחול או בכיבוי**

בעת הפעלת הטלוויזיה, כיבויה או העברתה להמתנה, אתה שומע צליל חריקה מתושבת הטלוויזיה. צליל החריקה נובע מהתרחבות טבעית ומהתכווצות טבעית של הטלוויזיה, כאשר הטלוויזיה מתחממת או מתקררת. הדבר אינו משפיע על ביצועיה.

#### **הטלוויזיה אינה מגיבה לשלט רחוק**

הטלוויזיה זקוקה לזמן מסוים כדי להיפתח. במהלך זמן זה, היא אינה מגיבה לשלט הרחוק או למתגי הטלוויזיה. זאת התנהגות תקינה. אם הטלוויזיה ממשיכה שלא להגיב לשלט הרחוק, תוכל להשתמש במצלמת טלפון סלולרי ולבדוק אם השלט הרחוק פועל. העבר את הטלפון למצב מצלמה וכוון את השלט הרחוק אל עדשת המצלמה. אם תלחץ על מקש כלשהו של השלט הרחוק ותבחין בהבהוב של

> ה-LED האינפרה-אדום, השלט הרחוק עובד. יש לבדוק את הטלוויזיה.

אם אינך מבחין בהבהוב, ייתכן שהשלט רחוק שבוא או שהסוללות שלו חלשות .

שיטה זו של בדיקת השלט רחוק אינה אפשרית עם שלט רחוק שמקושר לטלוויזיה באופן אלחוטי.

#### **הטלוויזיה חוזרת למצב המתנה לאחר הצגת מסך הפתיחה של** Sony

כאשר הטלוויזיה במצב המתנה, יופיע תחילה מסף הפתיחה של Sony ולאחר מכן הטלוויזיה תחזור למצב המתנה. זאת התנהגות תקנית. כאשר הטלוויזיה מנותקת מהחשמל ומחוברת שוב, מסך הפתיחה מוצג בפתיחה הבאה. כדי להעביר את הטלוויזיה ממצב המתנה, לחץ על מקש ההפעלה בשלט הרחוק או על הטלוויזיה.

#### **נורית ההמתנה ממשיכה להבהב**

נתק את כבל החשמל משקע החשמל. המתן 5 דקות וחבר את הכבל שוב. למידע אודות פתרון בעיות, ניתן גם לעיין ב& quot;שאלות נפוצות& quot ;באתר התמיכה שלנו להלן. //www.sony.net/androidtv-faq/ :http

#### **ערוצים**

#### **לא נמצאו ערוצים דיגיטליים במהלך ההתקנה**

עיין במפרט הטכני כדי לוודא שהטלוויזיה שלך תומכת ב- .במדינתך DVB-C-ב או DVB-T ודא שכל הכבלים מחוברים כראוי וכי נבחרה הרשת הנכונה.

#### **ערוצים שהותקנו לפני כן אינם מופיעים ברשימת הערוצים**

#### **(תמונה) Picture**

#### **אין תמונה** / **התמונה מעוותת**

- ודא שהאנטנה מחוברת כראוי לטלוויזיה.
- <span id="page-34-2"></span>• ודא שנבחר המכשיר הנכון בתור מקור התצוגה.
- ודא שהמכשיר החיצוני או המקור מחובר היטב.

#### **יש צליל אך אין תמונה**

<span id="page-34-1"></span><span id="page-34-0"></span>• החלף למקורות וידאו אחרים ואז החלף חזרה למקור הנוכחי, לאחר מכן בצע שחזור סגנון תמונה ב& quot;הגדרות תמונה& quot ;או בצע & quot;איפוס להגדרות היצרן& quot ;באפשרות & quot;הגדרות כלליות& quot.;

#### **קליטה חלשה של האנטנה**

• ודא שהאנטנה מחוברת כראוי לטלוויזיה.

• רמקולים, מערכות שמע ללא הארקה, אורות ניאון, בניינים גבוהים וחפצים גדולים אחרים עלולים להשפיע על איכות הקליטה. אם אפשר, נסה לשפר את איכות הקליטה על ידי שינוי כיוון האנטנה או הרחקת המכשירים מהטלוויזיה.

• אם הקליטה לקויה בערוץ אחד בלבד, כוונן את הערוץ כוונון עדין.

#### **תמונה לא טובה מהמכשיר**

• ודא שהמכשיר מחובר היטב. וודא שהגדרת פלט הווידאו של ההתקן היא הרזולוציה הגבוהה ביותר, אם רלוונטי.

• שחזר סגנון תמונה או החלף לסגנון תמונה אחר.

#### **הגדרות התמונה משתנות כעבור זמן מה**

#### ודא ש**&** quot**;מצב קמעונאי&** quot**;** מוגדר

להיות**&** quot**;כבוי&** quot**;**. במצב זה, תוכל לשנות ולשמור את ההגדרות.

#### **כרזת פרסומת מופיעה על המסך**

ודא ש**&** quot**;מצב קמעונאי&** quot**;** מוגדר להיות**&** quot**;כבוי&** quot**;**. לחץ על **&** quot**;הגדרות מהירות&** quot< **; &** quot**;אפשרויות טלוויזיה&** quot< **; &** quot**;הגדרות&** quot< **; &** quot**;העדפות התקן&** quot< **;** & quot;מצב קמעונאי& quot ;ולחץ על OK

## **התמונה אינה מתאימה למסך**

## • החלף את תבנית התמונה.

- החלף את **&** quot**;מצב תצוגה&** quot**;**
	- ל**&** quot**;אוטומטי&** quot**;**.

#### **מיקום התמונה אינו נכון**

• ייתכן שאותות התמונה ממכשירים אחדים אינם מתאימים היטב למסך. בדוק את יציאת האותות של המכשיר המחובר.

• החלף את **&** quot**;מצב תצוגה&** quot**;**

#### ל**&** quot**;אוטומטי&** quot**;**.

#### **התמונה מהמחשב אינה יציבה**

- ודא שהמחשב עושה שימוש ברזולוציה נתמכת ורענן את הקצב.
	- בדוק אם מקור וידאו HDMI לא תומך בתוכן HDR.

## **צליל**

#### **אין צלי או איכות הצליל ירודה**

אם לא אותר אות שמע, הטלוויזיה עוברת אוטומטית למצב כיבוי השמע - אך זה אינו מצביע על תקלה.

- ודא שהגדרות הקול נכונות.
- ודא שכל הכבלים מחוברים היטב.
- ודא שהעוצמה לא הושתקה ולא הוגדרה לאפס.

• ודא שיציאת האודיו של הטלוויזיה מחוברת לכניסת האודיו של מערכת הקולנוע הביתית.

את הקול צריך לשמוע מרמקולי ה- HTS.

• חלק מהמכשירים עשויים להצריך הפעלה ידנית של יציאת האודיו HDMI. אם הופעלה כבר יציאת שמע HDMI אך אתה עדיין אינך שומע את הצליל, נסה לשנות את תבנית השמע הדיגיטלי של המכשיר ל-PCM) אפנון קוד מתקפים). להוראות, עיין בתיעוד המצורף למכשיר שלך.

## **HDMI ו-USB**

HDMI

• שים לב שהתמיכה ב-HDCP) הגנה על תוכן דיגיטלי ברוחב פס גבוה) עשויה להשהות את הזמן הדרוש לטלוויזיה להציג תוכן ממכשיר HDMI.

• אם הטלוויזיה אינה מזהה את מכשיר ה-HDMI ואינה מציגה תמונה כלשהי, העבר את המקור ממכשיר אחד לאחר וחזרה.

• אם התמונה והצליל של התקן המחובר ל-HDMI ועיוותים, חבר

את ההתקן ליציאת HDMI אחרת בטלוויזיה והפעל מחדש את התקן המקור.

> • אם יש הפרעות קול לסירוגין, ודא שהגדרות היציאה ממכשיר ה-HDMI נכונות.

• אם אתה משתמש במתאם HDMI ל-DVI או בכבל HDMI ל- DVI, ודא שכבל האודיו הנוסף מחובר לכניסת AUDIO IN(שקע מיני בלבד), אם כניסה זו זמינה.

#### EasyLink HDMI **אינו עובד**

• ודא שמכשירי ה-HDMI שלך הם תואמי CEC-HDMI. התכונות של EasyLink פועלות רק אם מכשירים שהם תואמי CEC-HDMI.

#### **לא מוצג סמל עוצמת הקול**

• כאשר מחובר התקן שמע CEC-HDMI ומשתמשים בשלטט רחוק של הטלוויזיה לכוונון עוצמת הקול מההתקן, ההתנהגות הזו רגילה.

#### **לא מוצגים תמונות, סרטונים ומוזיקה מהתקן** USB

• ודא שהתקן האחסון USB מוגדר כתואם דרגת Storage Mass , כמתואר בתיעוד התקן האחסון.

• ודא שהתקן האחסון USB תואם לטלוויזיה.

• ודא שהפורמטים של קובצי השמע והתמונה נתמכים על ידי הטלוויזיה.

#### **השמעה** /**הצגה לא יציבה של קובצי** USB

• ביצוע ההעברה מהתקן האחסון USB עלול להגביל את קצב ההעברה לטלוויזיה והדבר גורם לאיכות השמעה /הצגה ירודה.

#### **רשת**

#### **רשת** Fi-Wi **לא נמצאה או מעוותת**

<span id="page-35-1"></span>• תנורי מיקרוגל, טלפונים אלחוטיים או מכשירי Fi-Wi n/g/b802.11אחרים, הנמצאים בקרבתך, עלולים להפריע לרשת האלחוטית.

• ודא שחומות האש ברשת שלך מאפשרות גישה לחיבור האלחוטי של הטלוויזיה.

• אם הרשת האלחוטית אינה פועלת כהלכה בביתך, נסה התקנה של רשת קווית.

#### **האינטרנט אינו עובד**

• אם החיבור לנתב תקין, בדוק את חיבור הנתב לאינטרנט. • ייתכן שהגדרת חיבור הנתב שלך (נתב פס רחב) לספק שירותי

האינטרנט שלך שגויה (כגון הגדרת PPPoE שגויה). כדי להגדיר את הנתב בצורה נכונה, עיין במדריך ההוראות או באתר האינטרנט של הנתב, או התייעץ עם יצרן הנתב. אם אינך בטוח לגבי פרטי ההגדרה של הספק שלך (כגון שם החשבון והסיסמה שלך), התייעץ עם הספק שלך.

• ייתכן שגם הטלוויזיה לא תוכל להתחבר לאינטרנט אם השעה בטלוויזיה שלך אינה נכונה. בדוק את הגדרות השעה.

#### **החיבור בין המחשב לאינטרנט איטי**

• עיין במדרך למשתמש של הנתב האלחוטי שלך למידע על הטווח בתוך מבנה, על שיעור ההעברה ועל גורמים אחרים של איכות האות. • השתמש בנתב בעל חיבור מהיר לאינטרנט (פס רחב).

#### DHCP

• אם החיבור נכשל, תוכל לבדוק את הגדרת ה-DHCP) פרוטוקול תצורה למחשב-מארח דינמי) של הנתב. DHCP צריך להיות ;.quot &מופעל;quot &

#### **בלוטות'**

#### **לא ניתן לבצע קישור**

- ודא שההתקן במצב קישור. קרא את המדריך למשתמש של ההתקן.
- יש להחזיק את הרמקול האלחוטי קרוב ככל האפשר לטלוויזיה.
- קישור בו-זמני של מספר התקנים לטלוויזיה עלול שלא לפעול.

#### **אבד חיבור** Bluetooth

• תמיד מקם את הרמקול האלחוטי בטווח של 5 מטרים מהטלוויזיה.

#### **סנכרון וידאו ושמע** Bluetooth

• לפני רכישה של רמקול אלחוטי Bluetooth, בדוק את איכות סנכרון השמע לווידאו. לא כל התקני ה-Bluetooth פועלים כהלכה. היוועץ בסוכן.

#### **שפת התפריט לא נכונה**

#### **החלף את השפה לשפה שלך**

- כדי לעבור למסך הבית. **1**לחץ על HOME
- **2**לחץ על **&** quot**;הגדרות מהירות&** quot**;**.
- . **3**לחץ על **מקש ניווט למטה** ארבע פעמים ולחץ על OK
- <span id="page-35-0"></span>. **- 4**לחץ על **מקש ניווט - למטה** שלוש פעמים ולחץ על OK
	- . **5**בחר את השפה שלך ולחץ על OK
	- כדי לסגור את התפריט. **6**לחץ על EXIT

#### 7.2

## **אתר תמיכה**

למידע העדכני ביותר ול& quot;מדריך העזרה המקוון& quot;, בקר באתר האינטרנט Sony support :

//www.sony.eu/support :https

#### 7.3

## **תנאי שימוש**

#### **מאפייני פיקסלים**

מוצר TV זה כולל מספר רב של פיקסלי צבע. על אף פיקסלים אפקטיביים בשיעור 99.999% ויותר, נקודות שחורות או נקודות אור בהירות (אדומות, ירוקות או כחולות) עשויות להופיע באופן קבוע על המסך. זוהי תכונה מובנית של הצג (במסגרת תקני הענף הרגילים) ולא מדובר בתפקוד לקוי.

#### **אירופה - הצהרת התאימות של** EU / **הצהרת התאימות של** UK

התקן זה תואם לדרישות החיוניות של "הנחיית ציוד רדיו" 2014 (EU/53/ (או "תקנות ציוד רדיו" 2017 (עבור UK(. שיטות הבדיקה הבאות הוחלו כדי להוכיח את הנחת התאימות עם הדרישות החיוניות של "הנחיית ציוד רדיו".

התקן זה גם תואם להנחיית Erp (2009 EC/125/ (ול- Ecodesign עבור מוצרים הקשורים באנרגיה ומידע אנרגיה (תיקון) ) Exit EU (תקנות 2019 (עבור UK(, ולהנחיית RoHS 2011) EU/65/ (ותקנות על הגבלת השימוש בחומרים מסוכנים מסוימים בציוד חשמלי ואלקטרוני 2012 (עבור UK.)

אם אתה רוצה לקבל תוכן מקורי של ה-DoC של טלוויזיה זו, בקר //www.sony.eu/support :https הבא האינטרנט באתר

#### **הצהרת חשיפה לקרינה:**

ציוד זה תואם למגבלות החשיפה לקרינה של CE שהוגדרו עבור סביבה בלתי-מבוקרת.

יש להתקין ציוד זה ולהפעילו במרחק של לפחות 20 ס"מ בין המקרן לגוף.

התדר, המצב ועוצמת השידור המקסימלית ב-EU מופיעים להלן:  $(EIRP (dBm 20)$  : MHz - 2,400-2,483.5  $\left($  EIRP ( dBm 23  $>$  :MHz - 5,150-5,250  $E$ EIRP (dBm 23 > :MHz - 5,250-5,350  $[CHRP (dBm 30)$  : MHz - 5,470-5,725 )EIRP ( dBm 13.98 > :MHz - 5,725-5,875

ההתקן מוגבל לשימוש בתוך מבנים בלבד בעת הפעלה בטווח התדרים 5,150 עד 5,350 MHz.

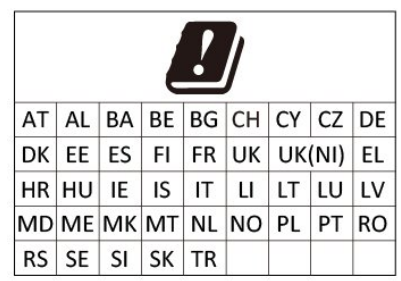

## **זכויות יוצרים**

#### **HDMI**

7.4

<span id="page-36-2"></span><span id="page-36-1"></span><span id="page-36-0"></span>HDMI High-Definition Multimedia ,HDMI המונחים Interface, ו& quot;הלוגו של HDMI &quot ;הם סימנים מסחריים או סימנים מסחריים רשומים של Licensing HDMI ..Inc ,Administrator

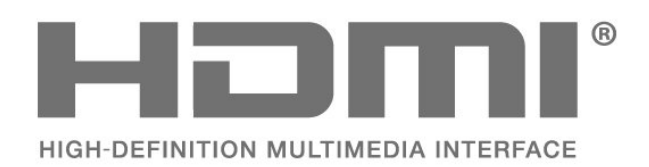

#### **Dolby Audio**

 Dolby, Audio Dolby, וסמל ה-D הכפול הם סימנים מסחריים ברישיון יוצר .Dolby Laboratories Licensing Corporation של מאת מעבדות Dolby. מידע סודי שטרם פורסם. זכויות יוצרים © 1992-2021 Laboratories Dolby. כל הזכויות שמורות.

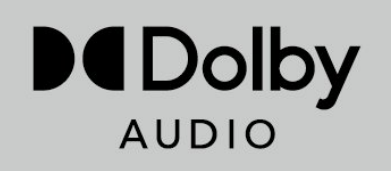

## **HEVC**

מכוסה על ידי סעיף אחד או יותר בפטנטים על HEVC המופיעים .patentlist.accessadvance.com באתר ברשימה

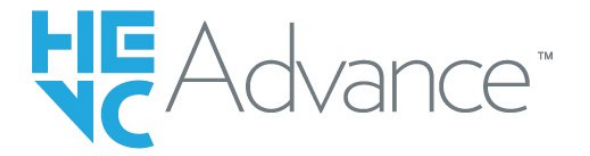

#### **Wi-Fi Alliance**

הלוגו CERTIFIED Fi-Wi של רשום מסחרי סימן הוא ®Fi-Wi ®.Alliance

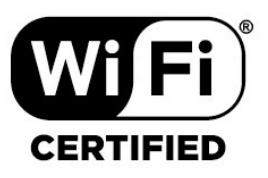

## **Kensington**

(אם רלוונטי)

Kensington ו-Saver Micro הם סימנים מסחריים רשומים בארה& quot;ב של התאגיד העולמי Corporation World ACCO , עם רישומים מונפקים ועם פניות תלויות ועומדות בארצות אחרות בכל רחבי העולם.

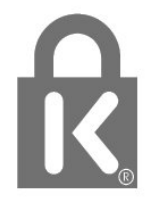

#### **סימנים מסחריים אחרים**

<span id="page-37-0"></span>כל יתר הסימנים המסחריים, הרשומים והלא רשומים, הנם רכושם של בעליהם בהתאמה.

#### 7.5

## **כת הסרת אחריות**

כתב מיאון בדבר שירותים ו /או תוכנה המוצעים על-ידי צד שלישי.

שירותים ו /או תוכנה המוצעים על-ידי צד שלישי עשויים להשתנות, להיות מושעים או להתבטל ללא הודעה מוקדמת. Sony לא תישא בשום אחריות במצבים שכאלה.

# **Bמפתח**

[התקן בחר ,Bluetooth 24](#page-22-3) [התקן הסר ,Bluetooth 24](#page-22-3) [24 Bluetooth, התקנים](#page-22-3)

#### **H**

[10 HbbTV](#page-8-1)

#### **I**

[9 iTV](#page-7-0)

#### **W**

[24 Wi-Fi](#page-22-3)

#### **א**

[איכות הקליטה 11](#page-9-0) [איפוס להגדרות היצרן 34](#page-32-3) [אנטנה 4](#page-2-1) [12 אנטנה, התקנה ידנית](#page-10-1) **ב**[אפליקציות 26](#page-24-1)

[בדיקת קליטה 11](#page-9-0) [24 בלוטות'](#page-22-3) [בעיות 36](#page-34-2) [37 בעיות, חיבור HDMI](#page-35-1) [37 בעיות, חיבור USB](#page-35-1) [37 בעיות, חיבור, Wi-Fi](#page-35-1) [37 בעיות, חיבור, אינטרנט](#page-35-1) [36 בעיות, ערוץ](#page-34-2) [37 בעיות, צליל](#page-35-1) [36 בעיות, שלט רחוק](#page-34-2) [37 בעיות, שפה לא נכונה של התפריטים](#page-35-1) [36 בעיות, תמונה](#page-34-2) **ד**[בקרות הורים 7](#page-5-2)

[דירוג הורים 8](#page-6-0) **ה**[דירוג לפי גיל 8](#page-6-0)

[8 הגדר קוד PIN](#page-6-0) [הגדרות אנדרואיד 26](#page-24-1) [הגדרות נגישות 31](#page-29-3) [הגדרות סביבה 31](#page-29-3) [הגדרת תמונה 29](#page-27-3) [הכניסה חסומה 8](#page-6-0) [הפעלה 6](#page-4-1) [הצבת הטלוויזיה 3](#page-1-3) [הקלטה 13](#page-11-1) [השהה טלוויזיה 13](#page-11-1) [התקנה ידנית 12](#page-10-1) [10 התקנת ערוצים, אנטנה](#page-8-1) **ח**[10 התקנת ערוצים, כבלים](#page-8-1)

[חיבור אלחוטי 24](#page-22-3) [חיבור קווי 25](#page-23-0) [חיבור רשת 24](#page-22-3) **ט**[חפש ערוץ 7](#page-5-2)

[טלוויזיה אינטראקטיבית 10](#page-8-1) [9 טלוויזיה אינטראקטיבית, על אודות](#page-7-0)

<span id="page-38-0"></span>[6 טלוויזיה, המתנה](#page-4-1) [טלטקסט 9](#page-7-0) [טקסט 9](#page-7-0) **י**[טקסט דיגיטלי 9](#page-7-0)

**כ**[38 יצירת קשר עם Sony](#page-36-2)

[כבל החשמל 4](#page-2-1) [20 כונן קשיח USB, התקן](#page-18-1) **ל**[20 כונן קשיח USB, שטח דיסק](#page-18-1)

**מ**[להתחלה 26](#page-24-1)

[מדיה 21](#page-19-2) [מדריך טלוויזיה 13](#page-11-1) [מדריך קישרויות 17](#page-15-2) [מיון רשימת ערוצים 7](#page-5-2) [מצב תצוגה 29](#page-27-3) **נ**[מרחק צפייה 3](#page-1-3)

[נעילת ערוץ 7](#page-5-2) **ס**[נתוני מדריך טלוויזיה 13](#page-11-1)

**ע**[סגנון הצליל 30](#page-28-1)

[עדכון ערוצים אוטומטי 11](#page-9-0) [עדכון תוכנה 15](#page-13-9) [ערוץ 7](#page-5-2) [8 ערוץ , דירוג לפי גיל](#page-6-0) [11 ערוץ, התקנה](#page-9-0) [13 ערוץ, מדריך טלוויזיה](#page-11-1) [7 ערוץ, עבור לערוץ](#page-5-2) [11 ערוץ, עדכון ערוצים אוטומטי](#page-9-0) [11 ערוץ, עדכון ערוצים ידני](#page-9-0) **צ**[11 ערוצים, עדכון](#page-9-0)

[צור קשר עם פיליפס 38](#page-36-2) [30 צליל, הגדרת סגנון](#page-28-1) **ק**[צפייה בטלוויזיה 7](#page-5-2)

**ר**[21 קובצי מדיה, מכונן USB](#page-19-2)

[רשימת הערוצים 7](#page-5-2) [רשימת ערוצים 7](#page-5-2) [7 רשימת ערוצים, פתיחה](#page-5-2) [24 רשת, אלחוטית](#page-22-3) [25 רשת, הגדרה](#page-23-0) **ש**[25 רשת, קווית](#page-23-0)

[6 שלט רחוק, סוללות](#page-4-1) [34 שפה, שמע](#page-32-3) [9 שפת טקסט, משנית](#page-7-0) [9 שפת טקסט, ראשית](#page-7-0)

**ת** [תחנת רדיו 7](#page-5-2) [תיקון 38](#page-36-2) [29 תמונה, פורמט התמונה](#page-27-3) [21 תמונות, סרטונים ומוזיקה](#page-19-2) [תנאי שימוש 38](#page-36-2)